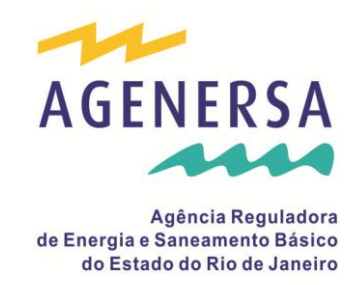

# **Sistema de Controle de Processos**

**Manual de Utilização**

Nov/2015

#### **Sumário**

O presente documento apresenta as funcionalidades disponíveis no Sistema de Controle de Processos da AGENERSA, visando facilitar a utilização do mesmo no âmbito dos departamentos desta Agência Reguladora.

O sistema de Controle de Processos constitui-se em um repositório de dados, referente aos processos regulatórios e administrativos, bem como um conjunto de ferramentas que permitem acompanhar o andamento dos processos desde a sua abertura até o seu arquivamento.

O sistema tem disponível uma gama de consultas e relatórios que permitem, com facilidade, localizar os processos e informações relacionadas, tais como, deliberações, instruções, autos de infração, bem como, estatísticas e relatórios gerenciais financeiros, que demonstram o perfil das penalidades aplicadas às concessionárias.

Como um apêndice, ainda em desenvolvimento, está disponível o registro das ações judiciais ajuizadas pelas Concessionárias em contestação às penalidades a elas impostas, bem como o andamento de tais ações. Este tópico, porém, será objeto de estudo específico, que resultará na definição das características específicas de tal módulo, a ser completado em sequência ao mesmo.

O sistema pretende ser, da mesma forma, uma ferramenta de colaboração que permita que cada setor envolvido no processamento dos processos possa adicionar a sua contribuição, mediante o registro de suas atividades, documentos e demais informações, fazendo do mesmo, parte importante da memória e da inteligência desta Agência Reguladora.

Os próximos passos após esta etapa serão definidos por um Comitê, a ser nomeado oportunamente, com vistas a enriquecer o sistema com novas funcionalidades que concorram para o desenvolvimento e melhor prestação de serviços desta Agência Reguladora.

#### **Acesso ao Sistema**

O acesso ao sistema é feito mediante o fornecimento de um login (identificação do usuário) e uma senha. O administrador do sistema concederá essas credenciais aos usuários, bem como, determinará as permissões que este terá com relação às operações com o sistema.

O esquema de permissões está sendo estudado, porém, hoje, a maioria dos dados só poderá ser mantida pela SECEX, uma vez que estão sob a responsabilidade deste órgão. Os usuários de outros setores terão apenas direito de leitura.

A tela de acesso ao sistema é a seguinte:

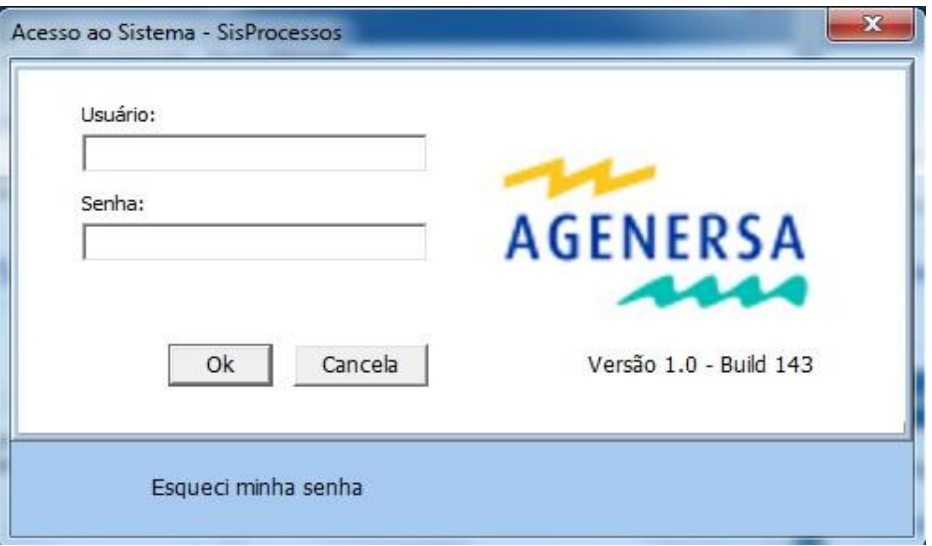

Forneça o login e a senha e clique em Ok. Caso não queira acessar ou não possa acessar o sistema, clique em cancelar.

Ao conceder as credenciais o administrador vai informar uma dica para recuperação da senha. Caso precise utilizar este recurso, clique em "Esqueci minha senha". O sistema vai conduzir à seguinte tela:

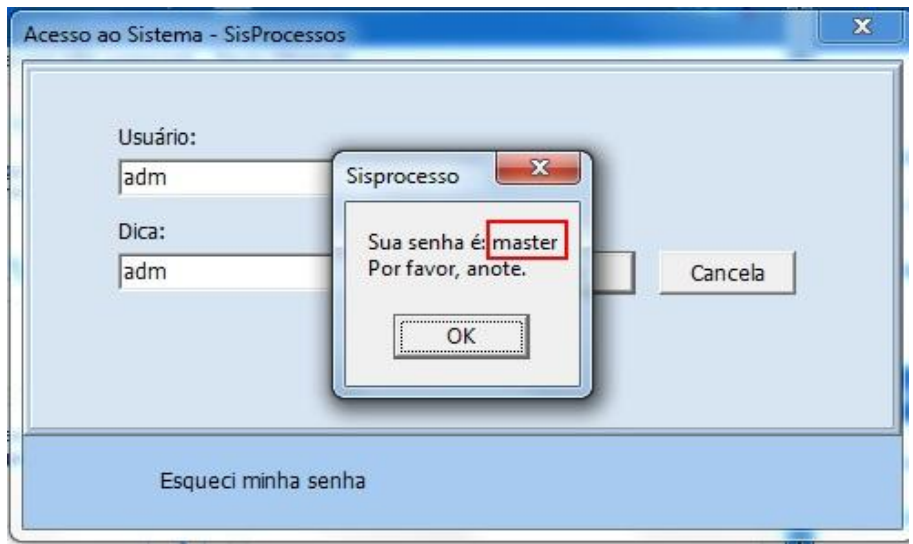

Informe o nome do usuário e a dica de recuperação. Caso esteja correto, o sistema vai exibir a sua senha. Clique em ok e será conduzido de volta á tela de autenticação. Se a combinação usuário + dica não estiver correta, o sistema cancela a autenticação.

### **Tela Principal**

Depois de autenticado, o usuário é conduzido à seguinte tela:

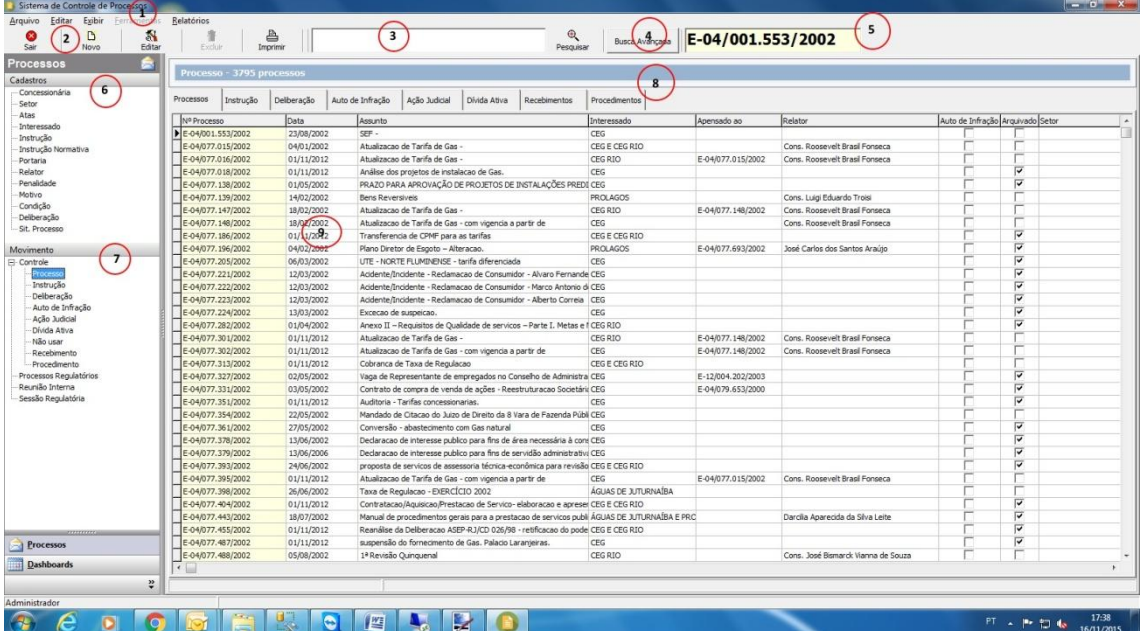

A tela principal possui os seguintes elementos:

- 1 Menu Principal
- 2 barra de botões
- 3 Busca rápida
- 4 Acesso Busca Avançada
- 5 Processo atual
- 6 Acesso às tabelas auxiliares
- 7 Acesso aos dados dos processos
- 8 Abas de acesso aos dados dos processos
- 9 grid de processos

#### **Menu Principal**

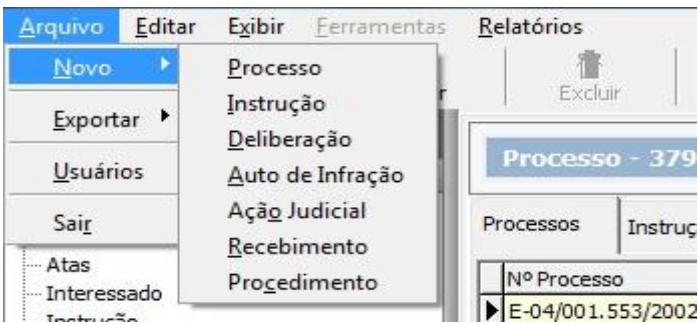

O menu principal dá acesso a algumas das principais funcionalidades do sistema. A navegação ocorre mediante clique do mouse ou os atalhos representados por letras sublinhadas.

Menu Arquivo – este menu dá acesso aos seguintes submenus:

Novo (\*) – contém as opções de inclusão das seguintes entidades do sistema:

- processo
- instrução
- deliberação
- auto de infração
- ação judicial
- recebimento
- procedimento

(\*) – o acesso a esta opção é restrito. Depende do tipo de usuário.

Exportar - permite gerar planilha eletrônica com os dados dos processos.

Usuários – permite o cadastramento de usuários

Menu Editar – quando clicado, permite editar o registro da aba ativa. Exemplo: Se a aba ativa for a do auto de infração, permite editar o auto correspondente.

Menu Ferramentas – dá acesso ao cadastramento dos parâmetros do sistema e dados da Agência. Possui opção para alterar a senha atual do usuário.

Menu relatórios – permite o acesso aos seguintes relatórios:

- Listagem de Processos
- Resumo de Processos
- Consolidado de Multas
- Conferência
- Auto de Infração
- Divida Ativa
- Recebimento
- Ação Judicial
- Procedimentos
- Resumo Deliberações

#### **Barra de Botões**

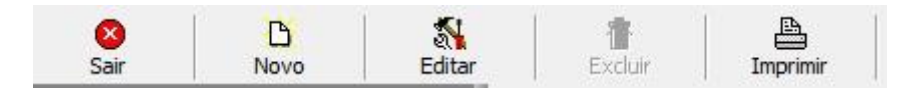

Disponibiliza botões que funcionam como atalhos para certas funcionalidades do aplicativo. Os botões serão habilitados de acordo com as permissões dos usuários.

Possui os seguintes botões:

- Sair fechar o aplicativo
- Novo acesso ao módulo de inclusão correspondente à aba que estiver ativa
- Editar acesso ao módulo de edição correspondente à aba que estiver ativa
- Excluir permite excluir o registro ativo na aba que estiver ativa
- Imprimir imprime o registro correspondente à aba que estiver ativa

#### **Busca Rápida**

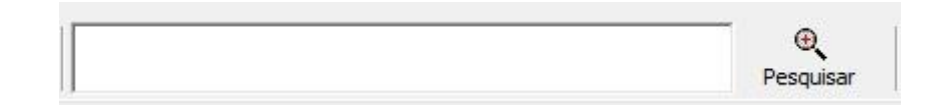

Permite localizar processos ou grupos de processos que contenham o texto informado na caixa de busca rápida. Depois de acionada, a lista de processos mostrada no grid de processos será filtrada de acordo com a busca. Para efetuar a consulta, digite o texto e tecle <ENTER>, ou clique no botão Pesquisar (ao lado) da caixa. Ao clicar na caixa de busca, o filtro é desfeito.

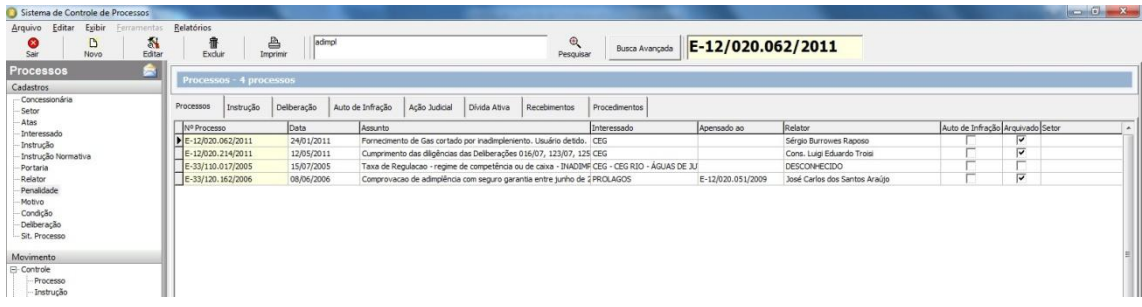

#### **Busca Avançada**

Permite o acesso à tela onde pode ser efetuada busca nos processos de acordo com variados parâmetros e filtros.

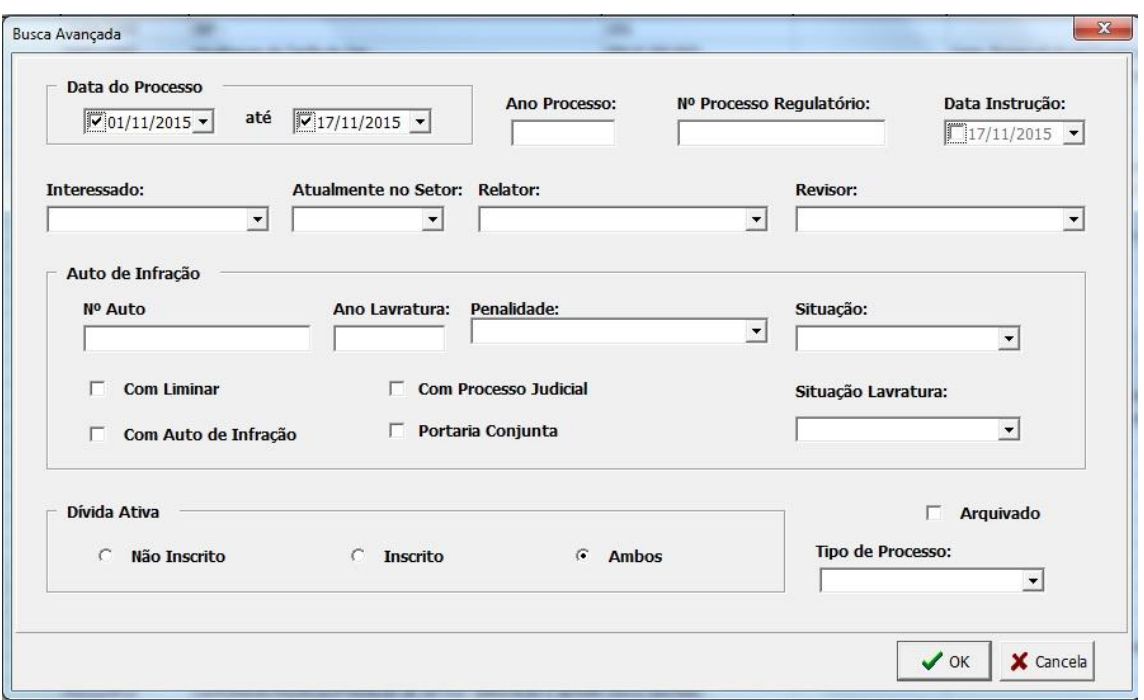

Informe qualquer combinação de parâmetros e clique no botão Ok. O sistema apresentará no grid de processos aqueles que se enquadram nos filtros solicitados.

### **Instrução Normativa**

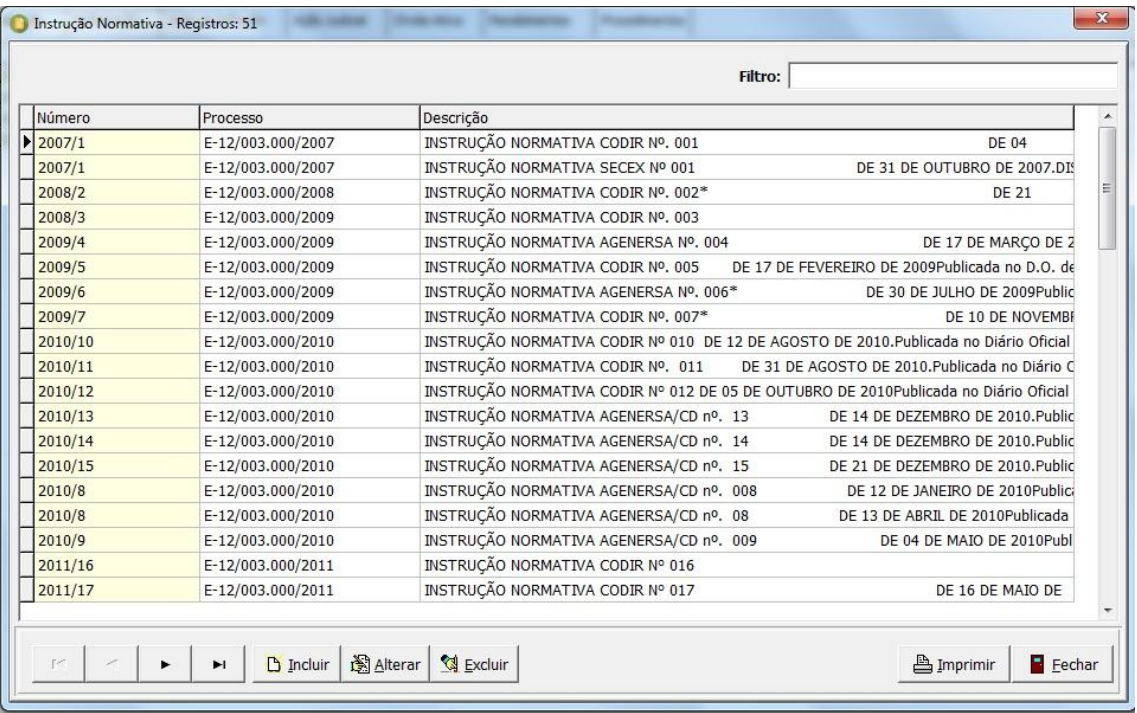

Outro repositório de dados disponível no sistema é das Instruções Normativas.

A tela abaixo permite a inclusão ou alteração/consulta de registros na tabela. Para acessar, clique em "Incluir" ou "Alterar". Use ainda um duplo clique na linha do grid correspondente.

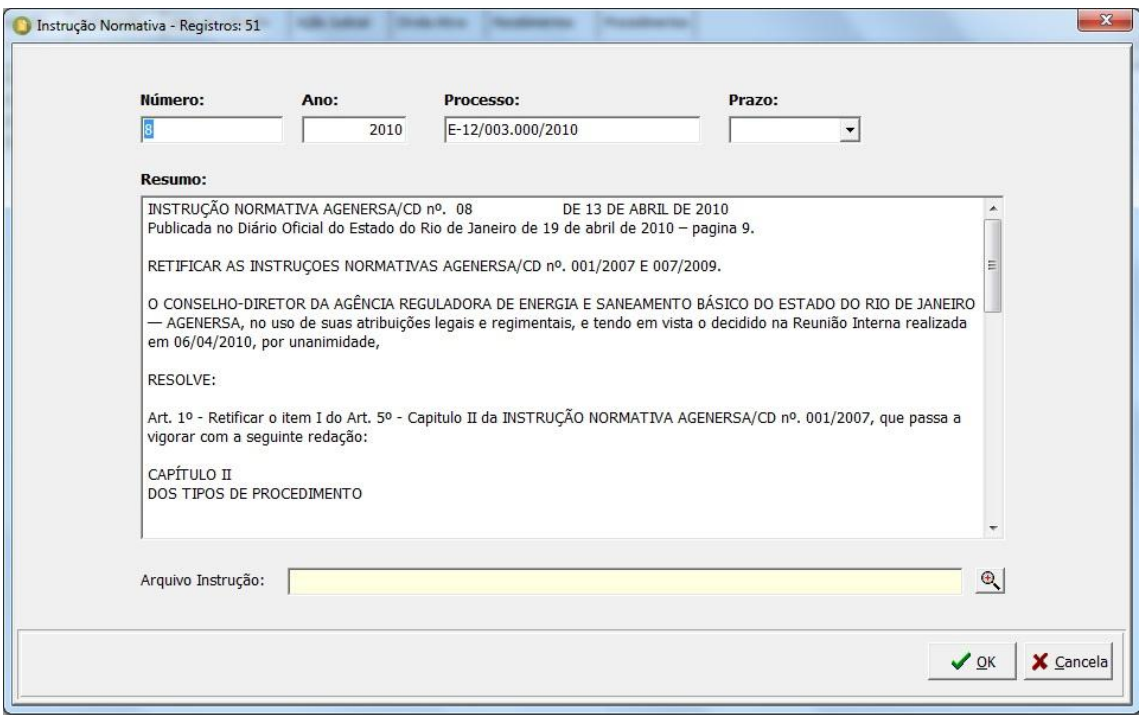

## **Portaria**

Permite cadastrar as portarias editadas pela AGENERSA.

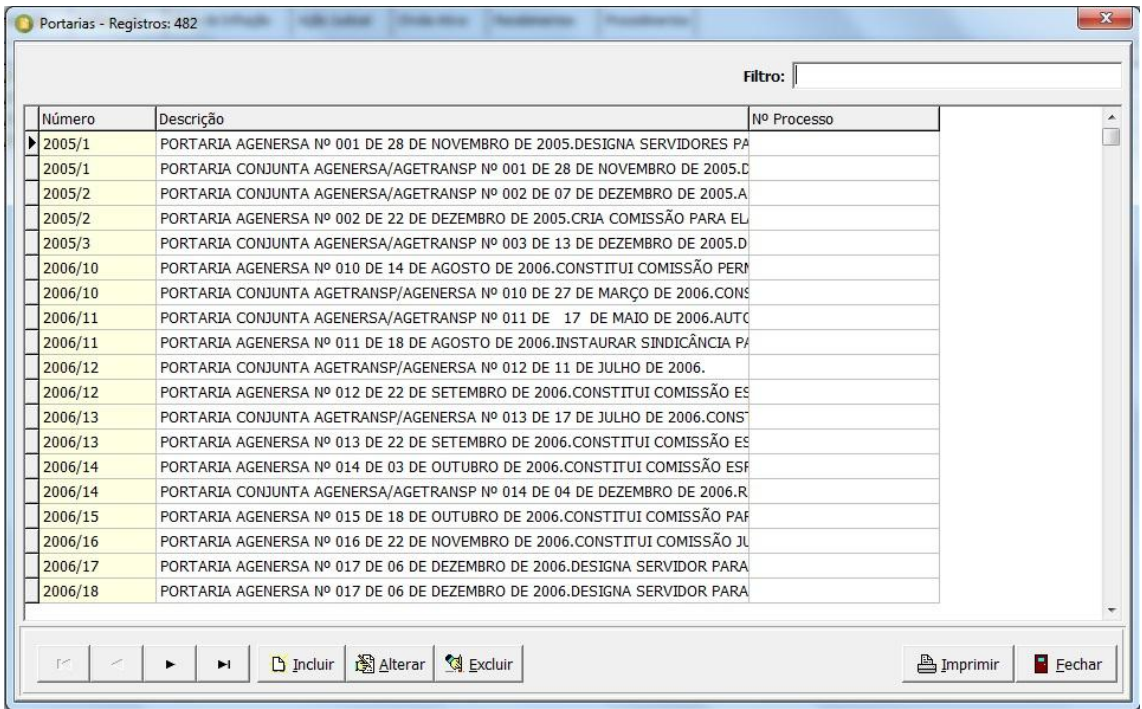

A tela abaixo permite a inclusão ou alteração/consulta de registros na tabela.

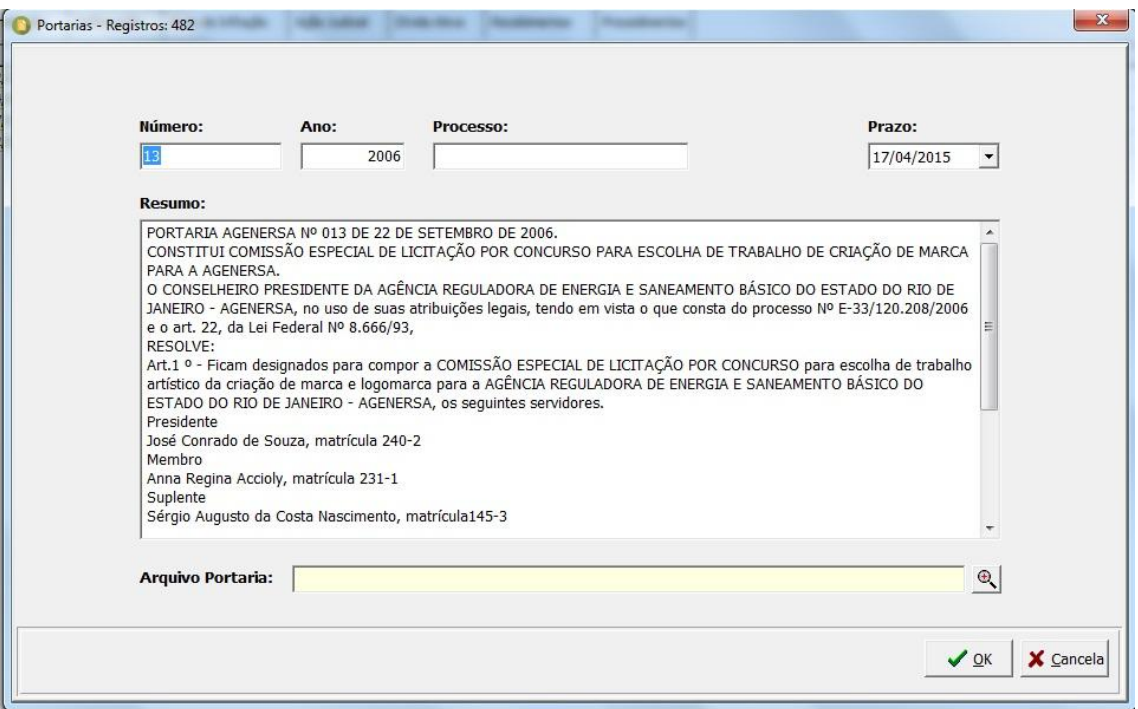

Se o usuário não tiver permissão para realizar alterações nos registros, o botão "Ok" estará desabilitado.

#### **Processos**

Os processos são exibidos no grid principal do sistema. A seta lateral do grid de processos indica o registro de processo ativo. O número do processo correspondente é exibido na barra superior, ao lado da barra de botões.

Inicialmente, os processos estão classificados pela coluna Número do Processo (primeira coluna do grid). O clique em qualquer das colunas (4) do grid muda a ordem de apresentação conforme a coluna clicada, por exemplo, se clicado na coluna "Relator", os processos serão exibidos de acordo com o nome dos relatores associados.

Um duplo clique no grid de processos faz abrir a tela de consulta e/ou manutenção de dados do processo. Os usuários que detenham permissão apropriada poderão alterar os registros, sendo que os demais apenas consultarão esses mesmos dados. Um clique no botão editar, quando a aba processos estiver ativa também conduz a esse formulário.

A barra superior do grid de processos (3) mostra a quantidade de registros disponíveis para consulta no grid. Quando uma filtragem é feita, o número ali exibido reflete a quantidade de acordo com os filtros ativos.

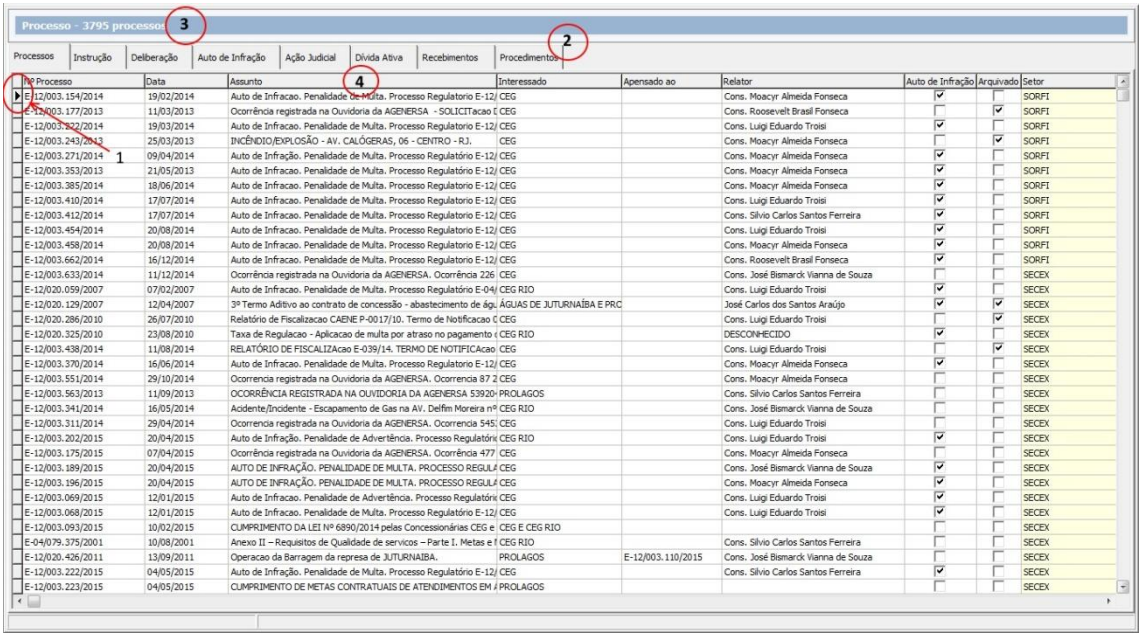

As abas (2) existentes na tela principal exibem os dados relacionados com o processo ativo. Assim, ao clicar na aba "Deliberação", serão mostradas as deliberações correspondentes ao processo ativo na aba "Processos". O mesmo vale para todas as outras abas. O acesso às abas também depende das permissões que o usuário tiver.

Para incluir processos no sistema, clique no botão "Novo". O sistema exibirá a seguinte tela:

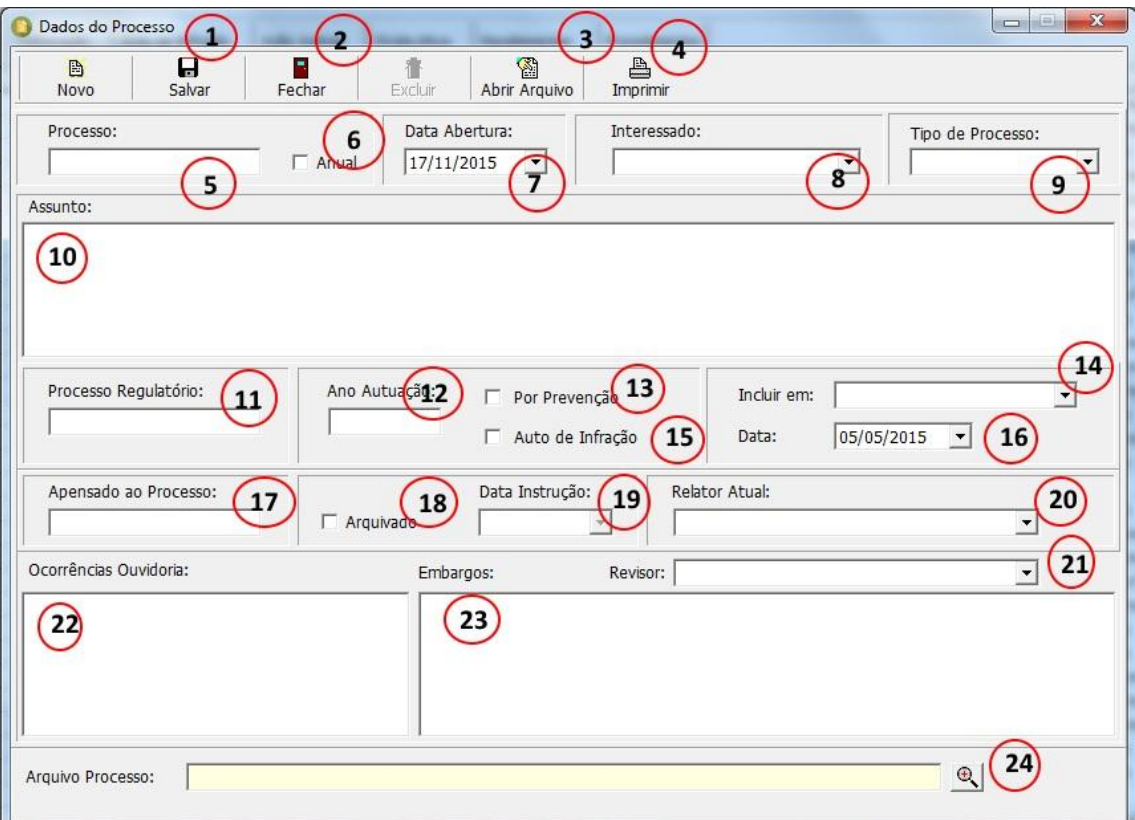

Ao incluir um processo, informe cada um dos campos 5 a 24, clique no botão "Salvar". Apenas alguns campos são obrigatórios. O sistema vai sinalizar uma mensagem de erro caso não esteja preenchendo tudo que for exigido.

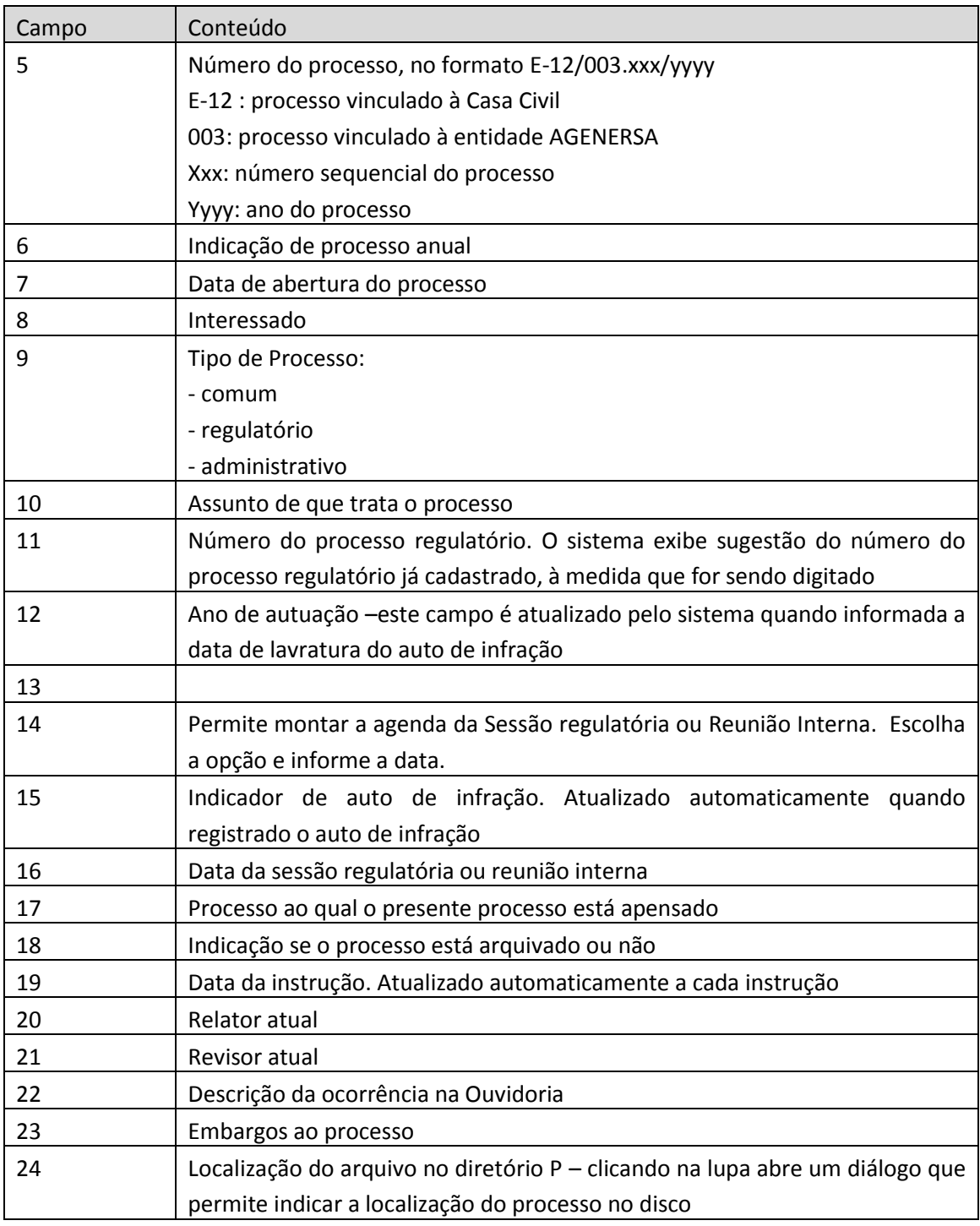

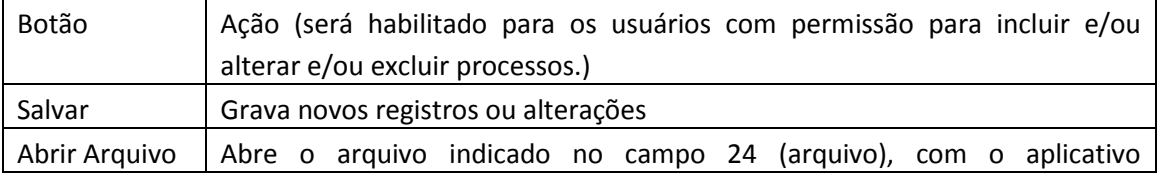

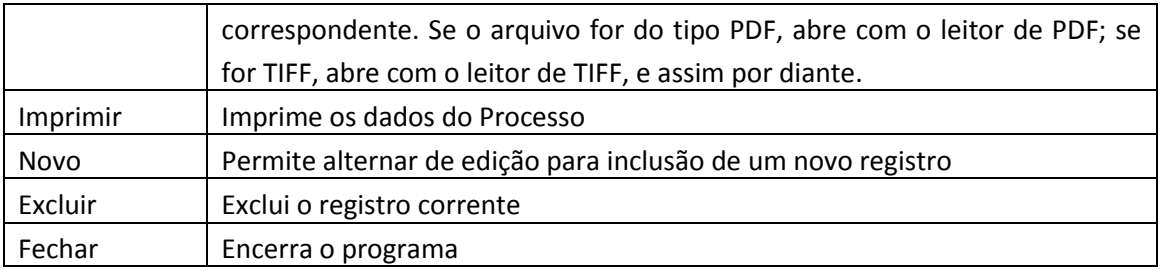

Exemplo de Listagem do Processo

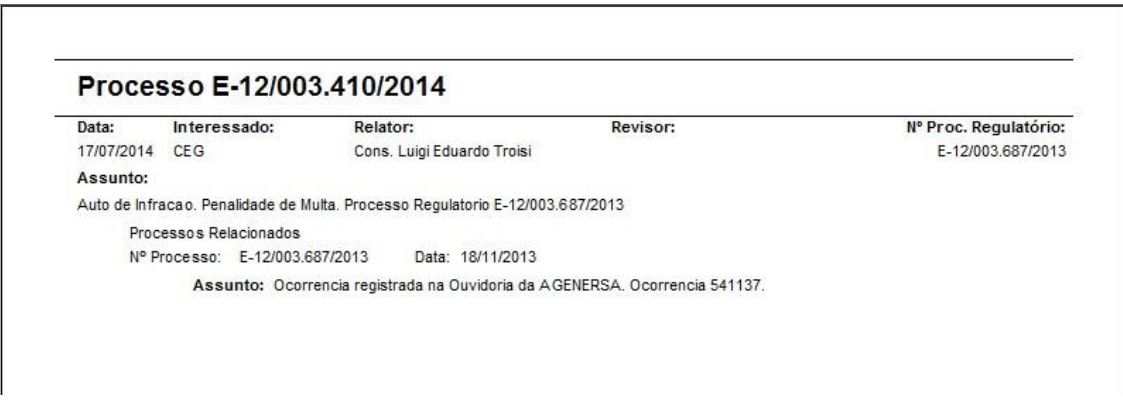

## **Instrução**

O sistema permite registrar as instruções referentes aos processos. Funciona como um instrumento de envio de processo para outro setor. A localização do processo passa a ser o setor destinatário da Instrução.

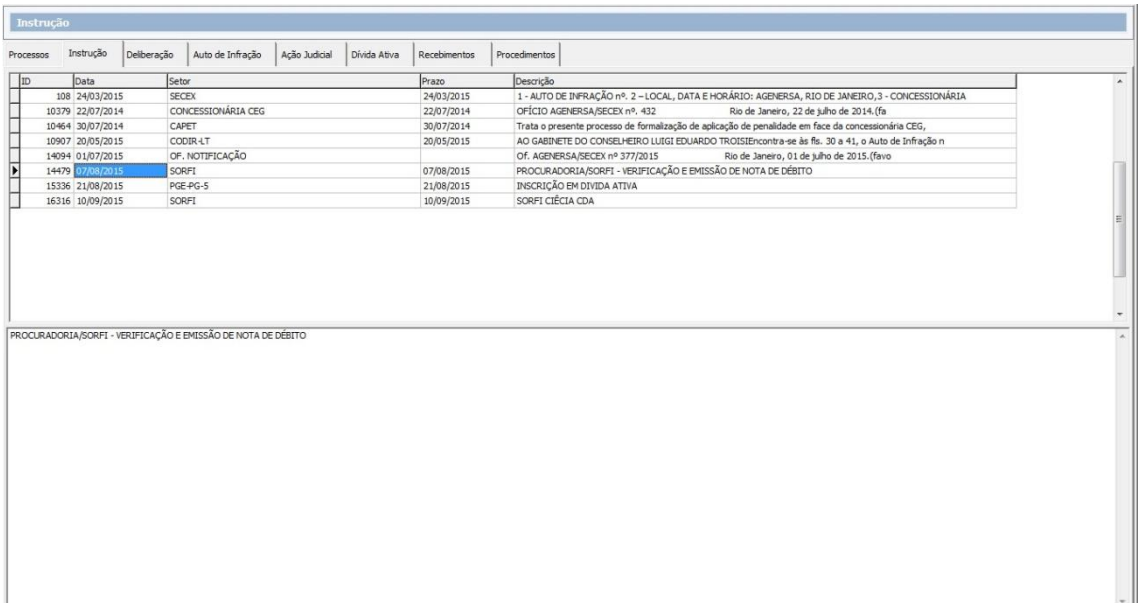

Pode ser registrado um número indefinido de instruções para o mesmo processo. Para incluir uma nova instrução, clique no botão "Novo". O sistema exibirá a seguinte tela:

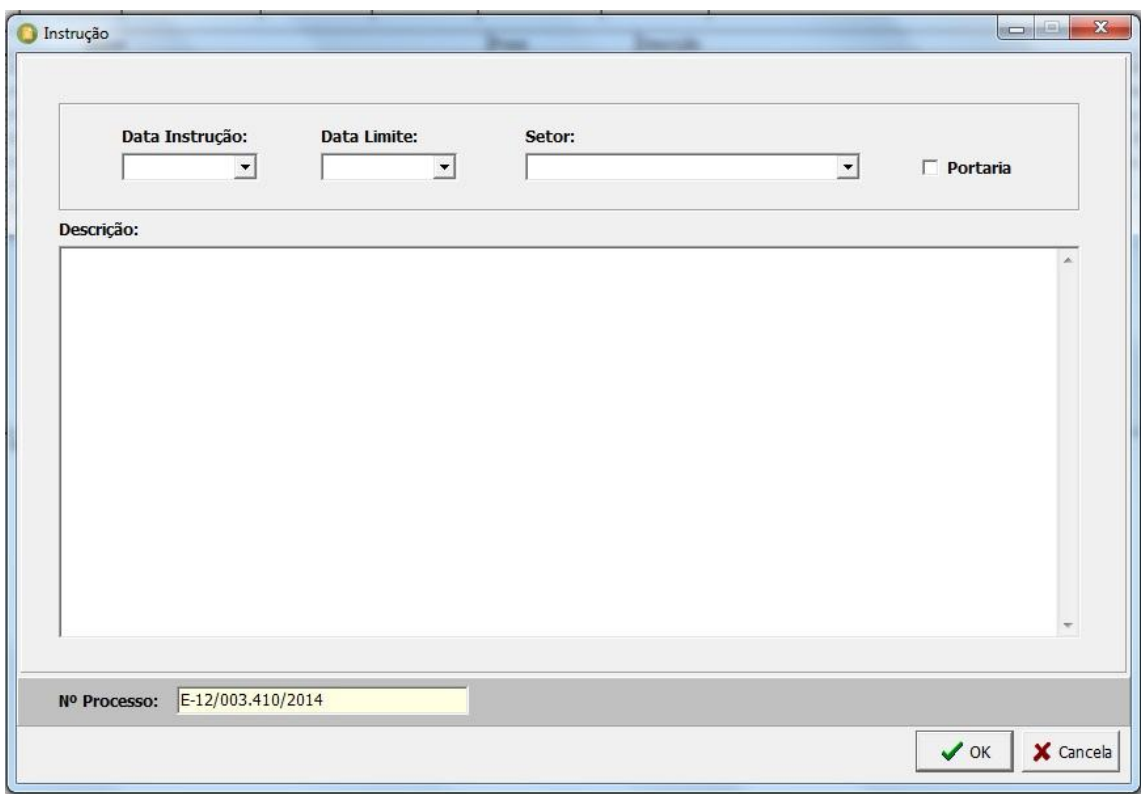

Preencha os campos solicitados e clique em Ok. No caso de alteração, basta alterar o campo correspondente e clicar no botão Ok.

Exemplo de listagem de instruções de um processo (botão Imprimir)

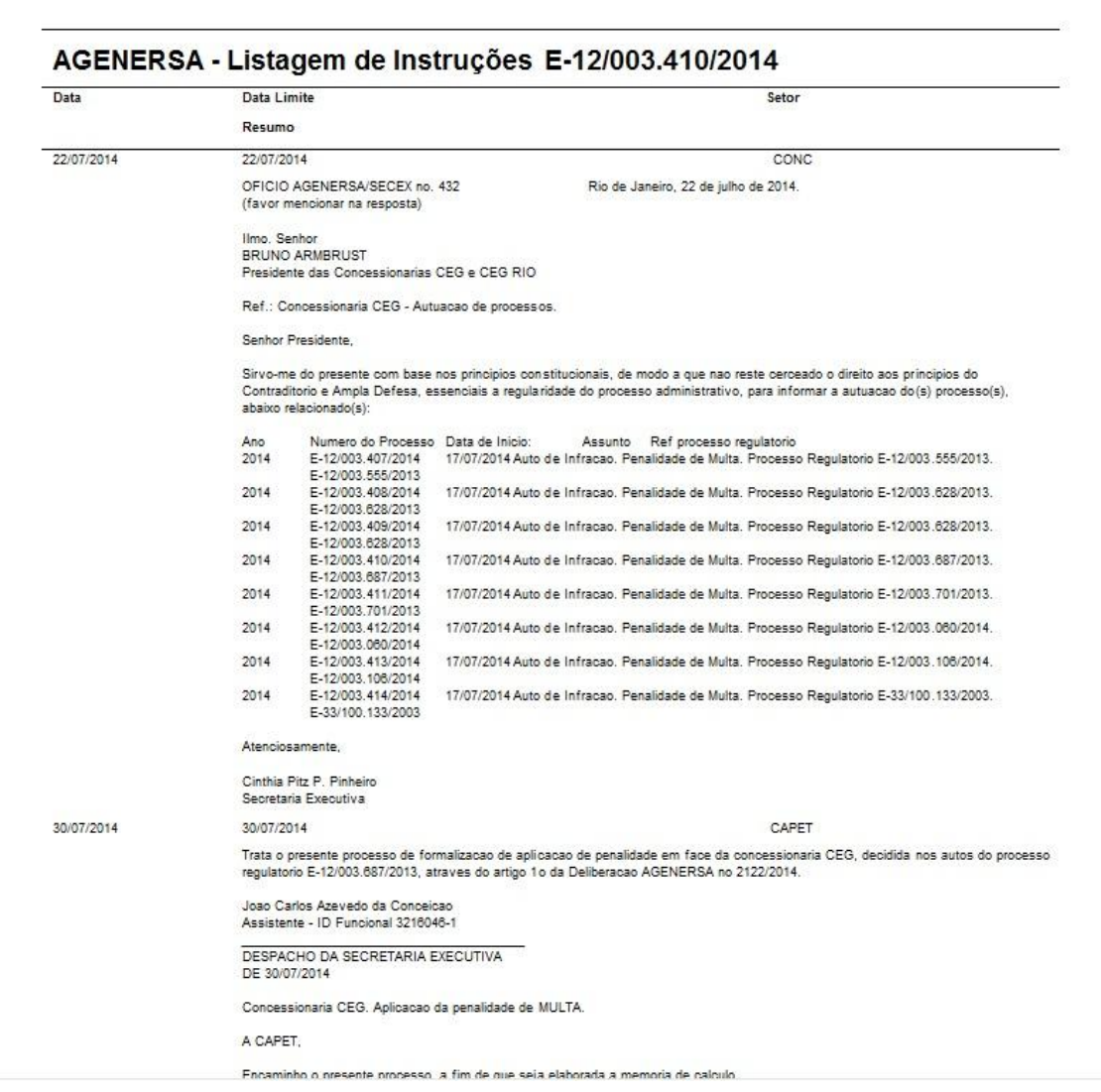

## **Deliberação**

Nesta aba podem ser cadastradas as deliberações referentes ao processo ativo. Para cada deliberação, poderão, da mesma forma, ser registradas Diligências. Uma diligência constitui-se em uma tarefa que é atribuída a um setor.

As deliberações são exibidas em um grid como abaixo:

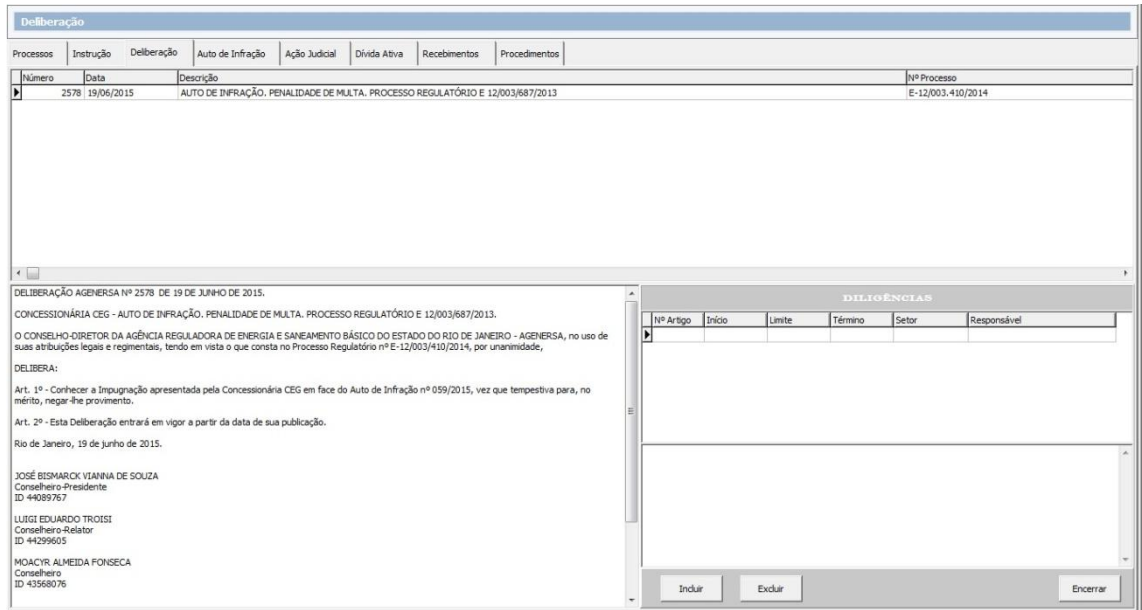

O grid mostra as deliberações e o campo ao lado do formulário de Diligências exibe o conteúdo da deliberação. Este campo não permite alterações. Somente quem tem permissão poderá ter acesso à tela de manutenção de deliberação para incluir ou alterar um registro de deliberação.

Um duplo clique na linha do grid correspondente dá acesso à tela de manutenção (abaixo).

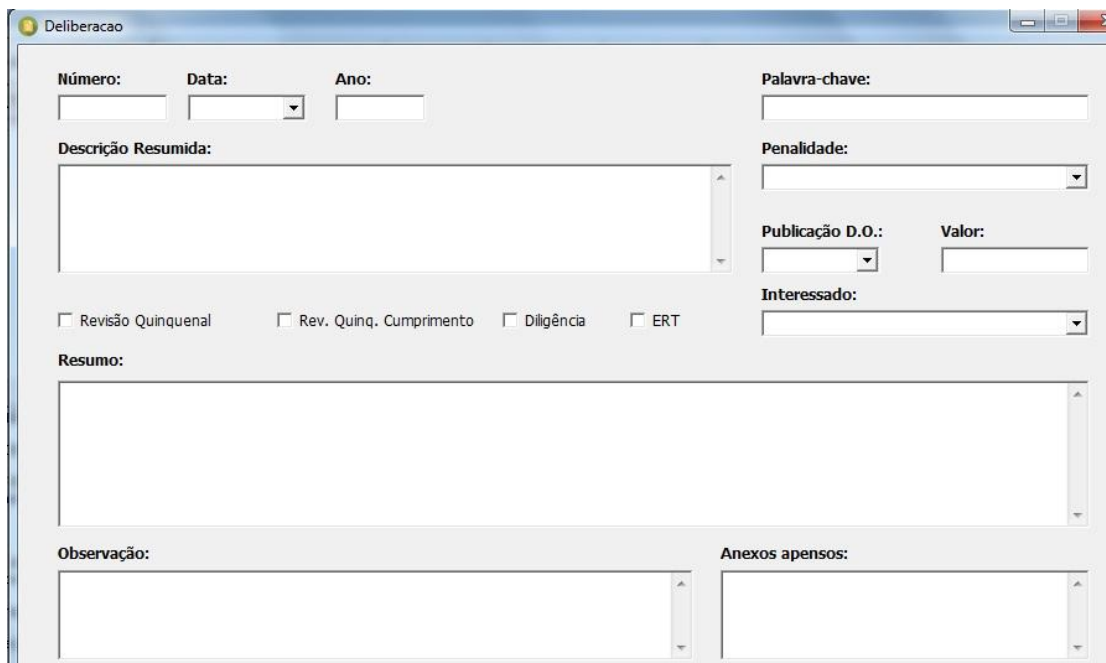

 $\mathbf{Q}$ 

 $\times$  Cancela

 $\vee$  ok

Arquivo Deliberação:

Nº Processo: E-12/003.410/2014

Para inserir uma deliberação, clique no botão "Novo". Será exibida a tela abaixo:

Se o usuário não tiver permissão para alterar a deliberação, o botão Ok estará desabilitado. Para incluir ou alterar, informe os dados da deliberação conforme o campo solicitado:

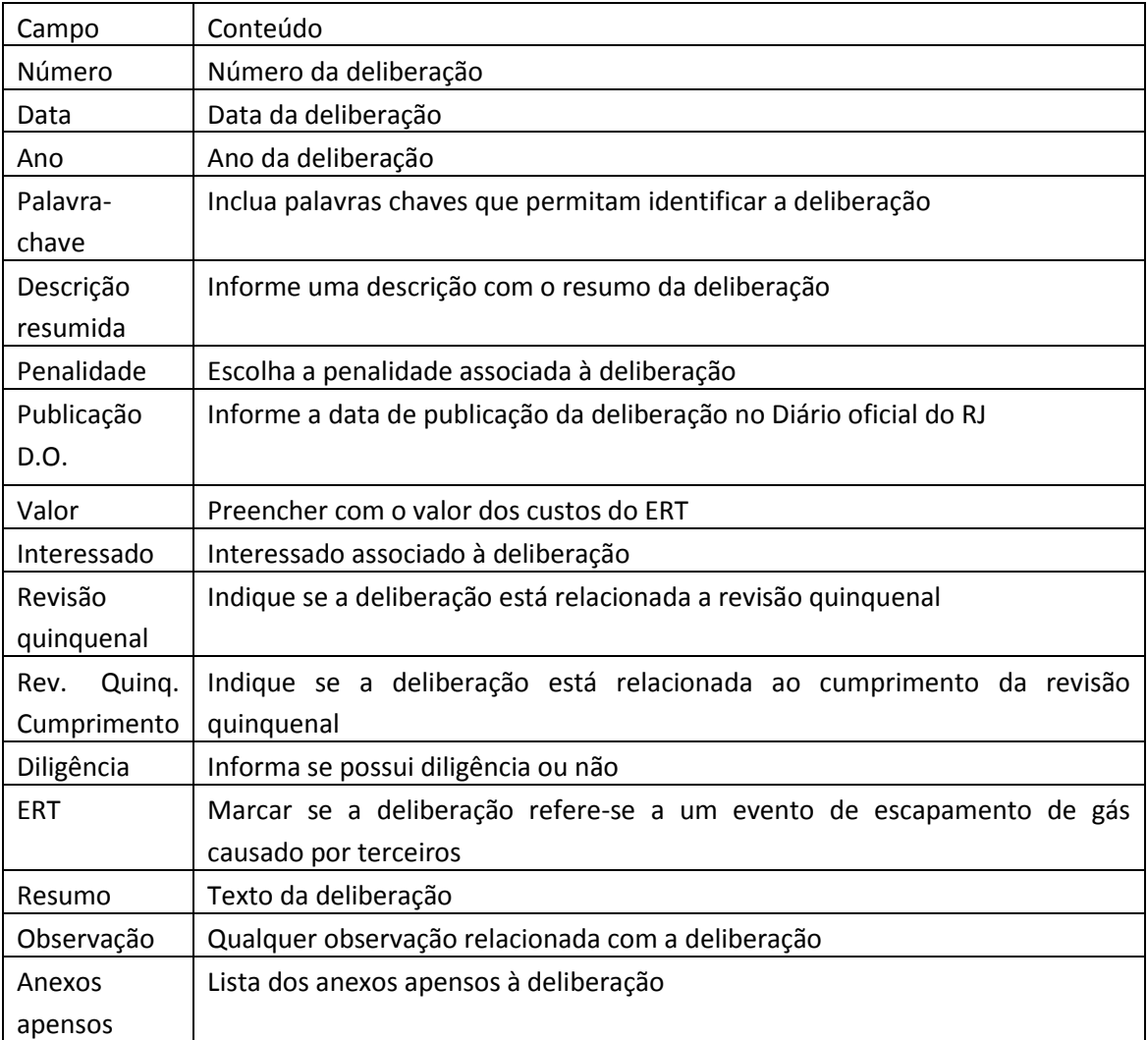

#### As diligências referentes à deliberação serão mostradas na tela abaixo:

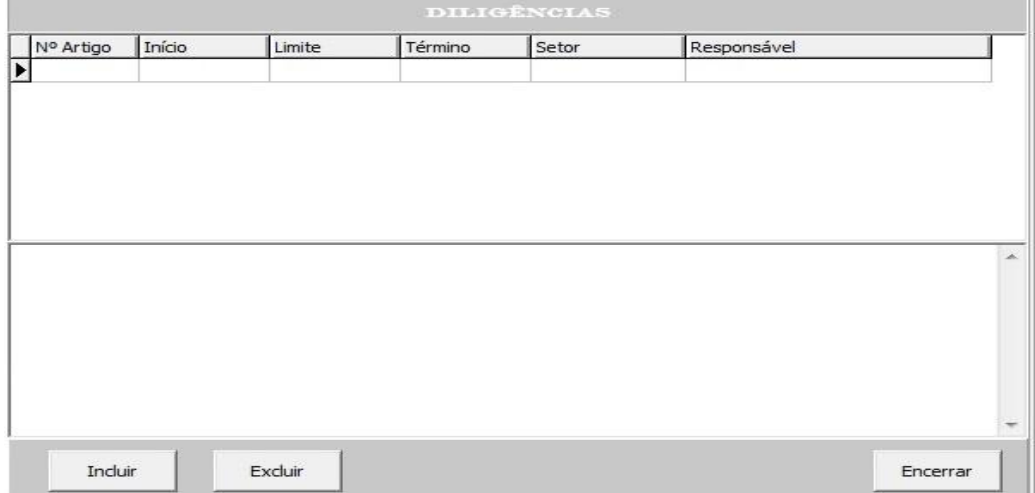

As diligências são tarefas atribuídas a certos setores associadas a artigos específicos das deliberações. No momento do cadastramento da diligência pode ser estabelecida uma data limite para a sua conclusão. O setor responsável poderá fazer o fechamento da tarefa. Para incluir uma nova diligência

O registro da execução e do encerramento da diligência é feito clicando no botão "Encerrar".

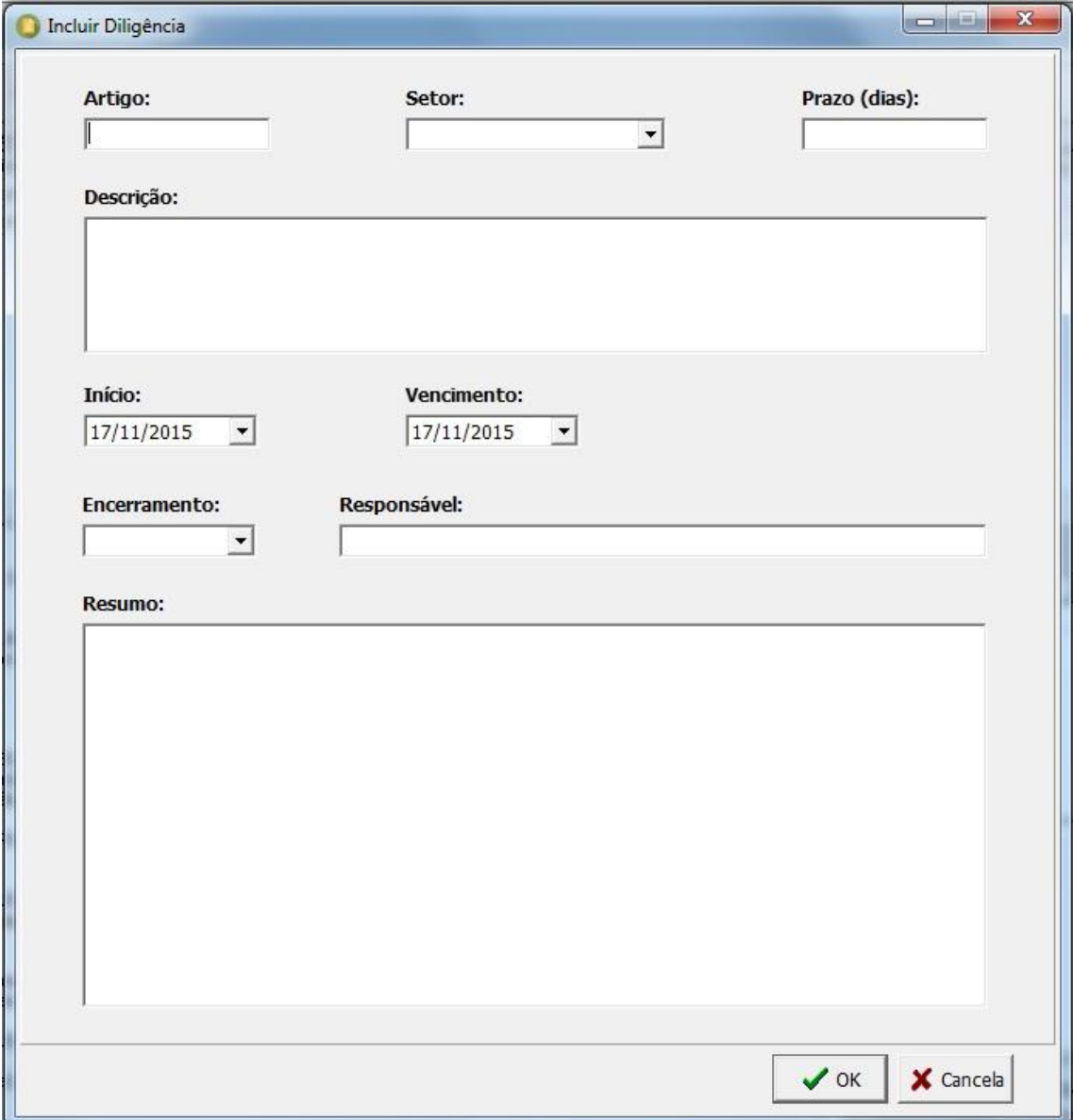

Para incluir uma nova diligência, clique no botão "Incluir". Será exibida a seguinte tela:

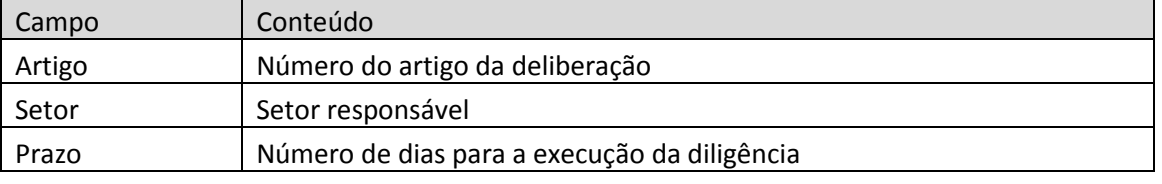

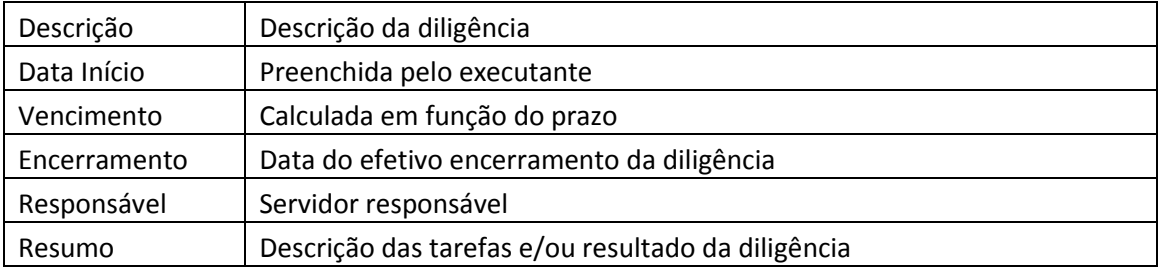

#### **Auto de Infração**

Os autos de infração relacionados com o processo podem ser incluídos ou alterados nesta aba. A tela possui um grid onde são mostrados os autos e na parte inferior, alguns detalhes sobre o auto ativo. A navegação entre os autos pode ser feita com o mouse ou com as teclas de seta.

O acesso a inclusão e/ou alteração de autos de infração é restrito. No entanto, é permitido consultar os dados dos mesmos, tanto nesta tela como na tela de consulta.

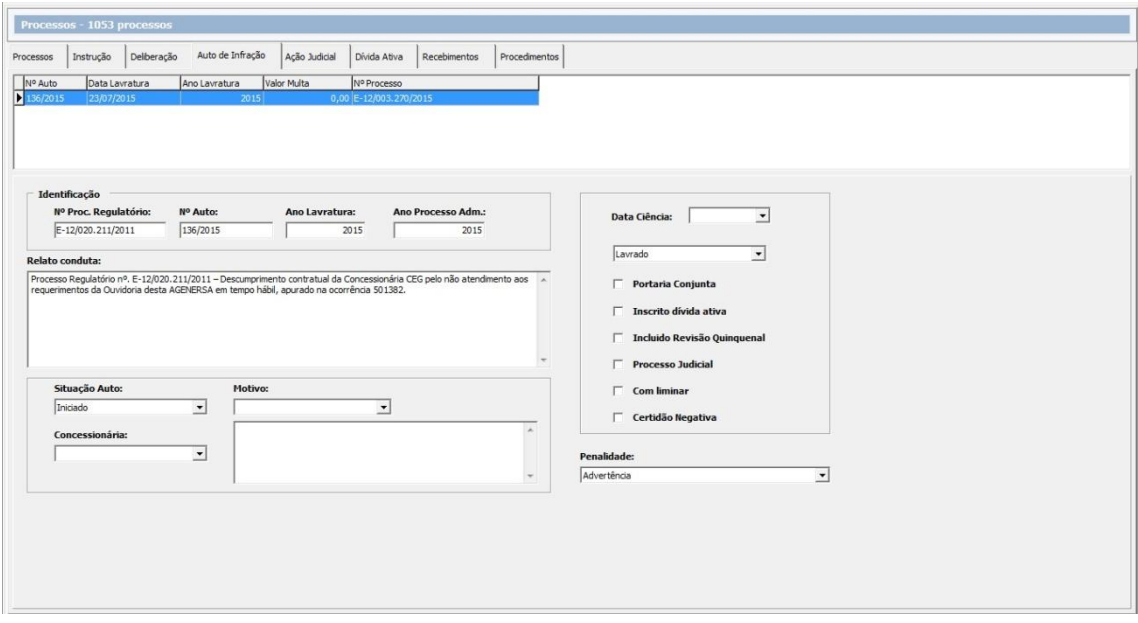

Para incluir os dados do auto clique no botão "Novo". Um duplo clique na linha do grid do auto de infração correspondente dá acesso à tela de consulta/alteração do auto. A aba "Dívida Ativa" contém dados correspondentes ao auto de infração selecionado.

A tela de inclusão/alteração do auto de infração é como segue:

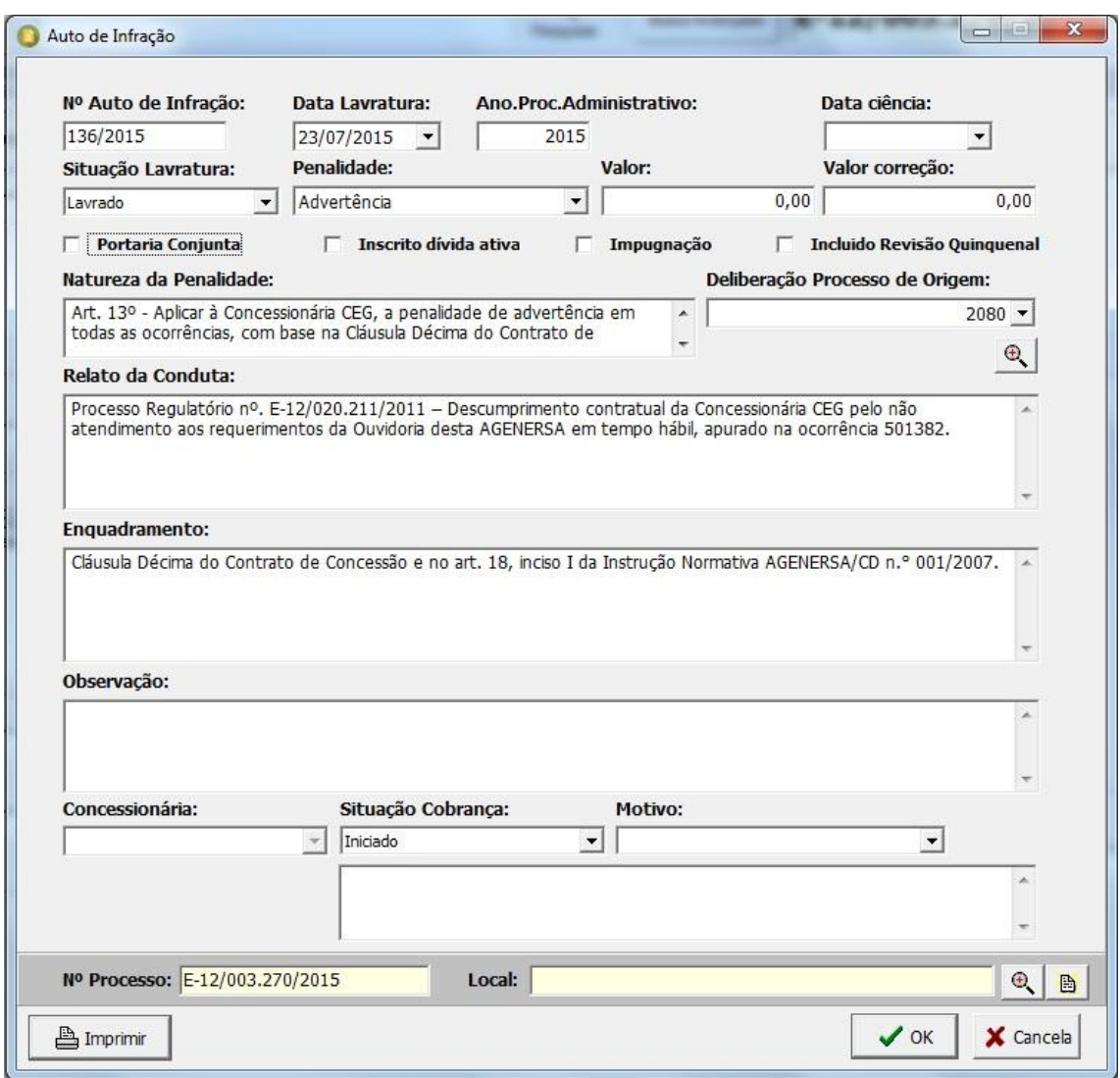

Se o usuário não tiver permissão para alterar/incluir um registro de Auto de Infração, o botão Ok ficará desabilitado.

Para incluir/alterar uma auto de infração informe os seguintes campos:

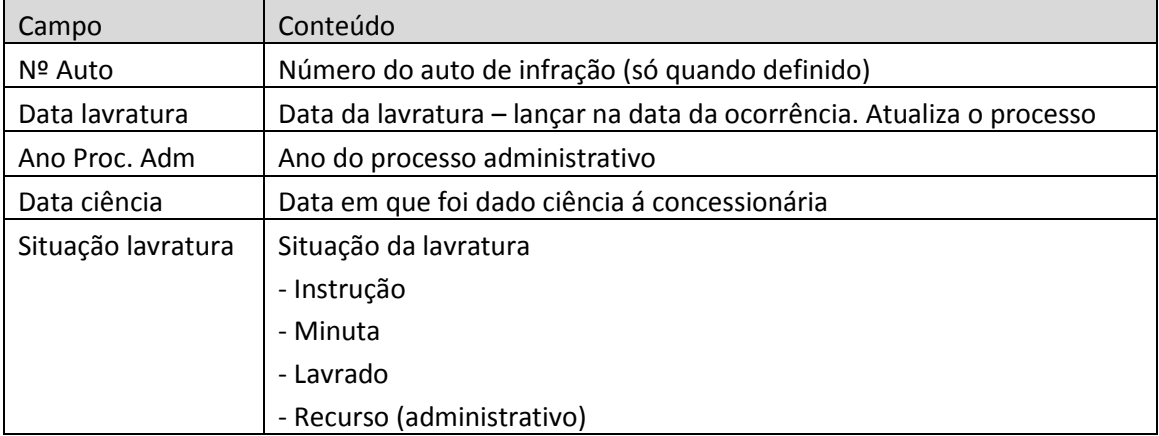

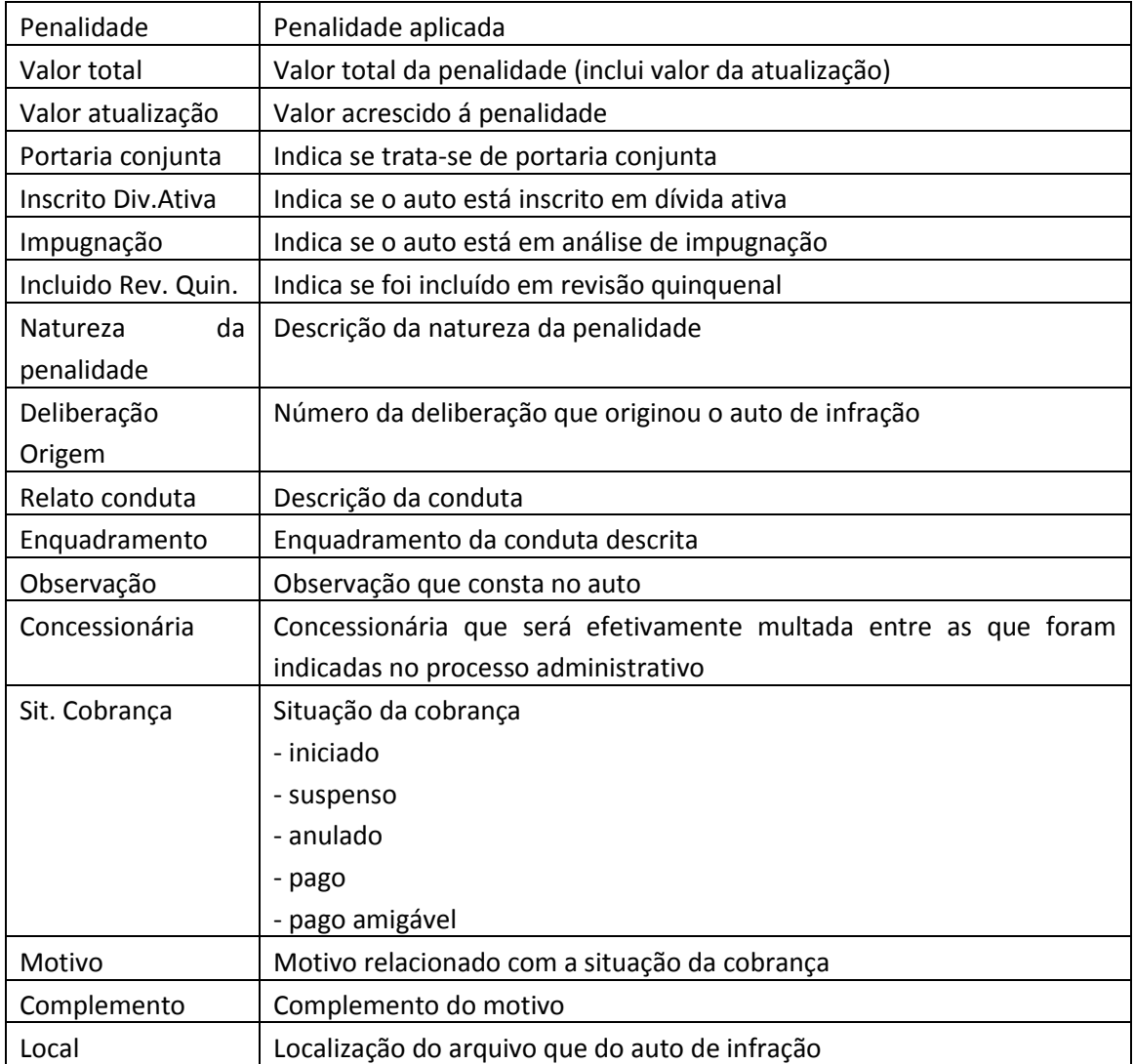

Listagem do auto de infração.

Ao clicar o botão "imprimir" o sistema lista os autos de infração associados ao processo ativo.

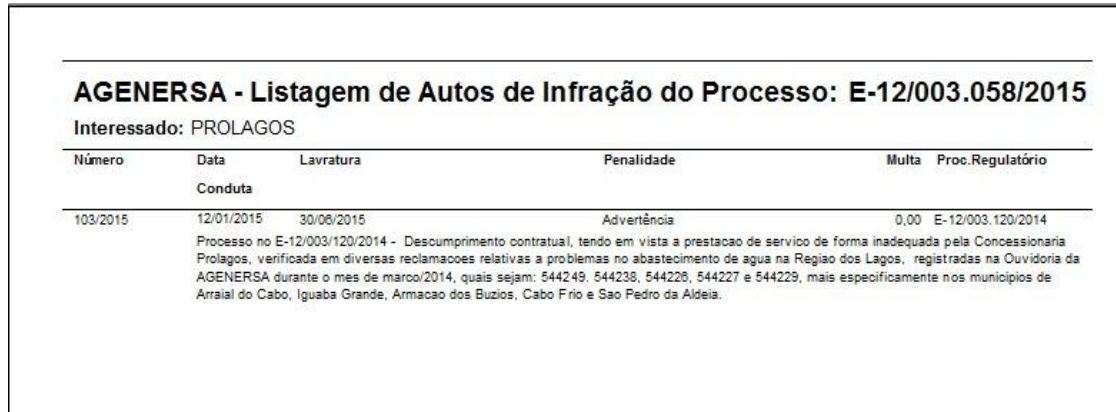

## **Ação Judicial**

Permite efetuar o registro das ações judiciais impetradas pelas concessionárias com referência aos processos de cobrança de multas.

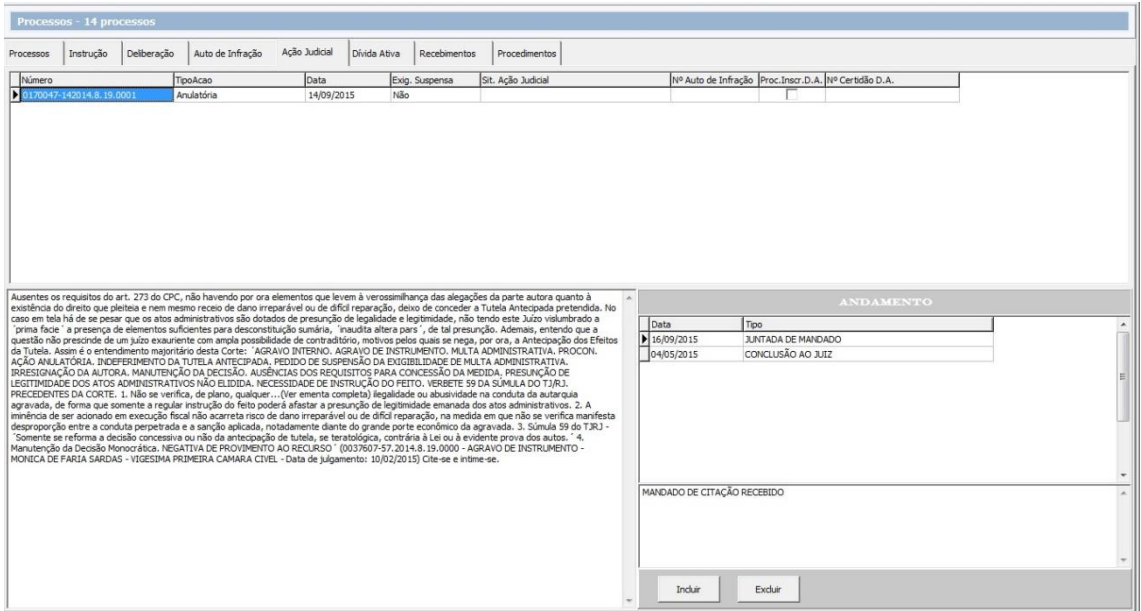

Disponibiliza recurso para registrar o andamento da mesma nos órgãos competentes.

Um grid mostra as ações associadas ao processo. O campo ao lado da tela de Andamento mostra o resumo da ação judicial. Para acessar os dados da ação dê um duplo clique na linha correspondente do grid de Ações Judiciais.

Para incluir uma ação judicial, clique no botão "Novo". O sistema exibe a seguinte tela:

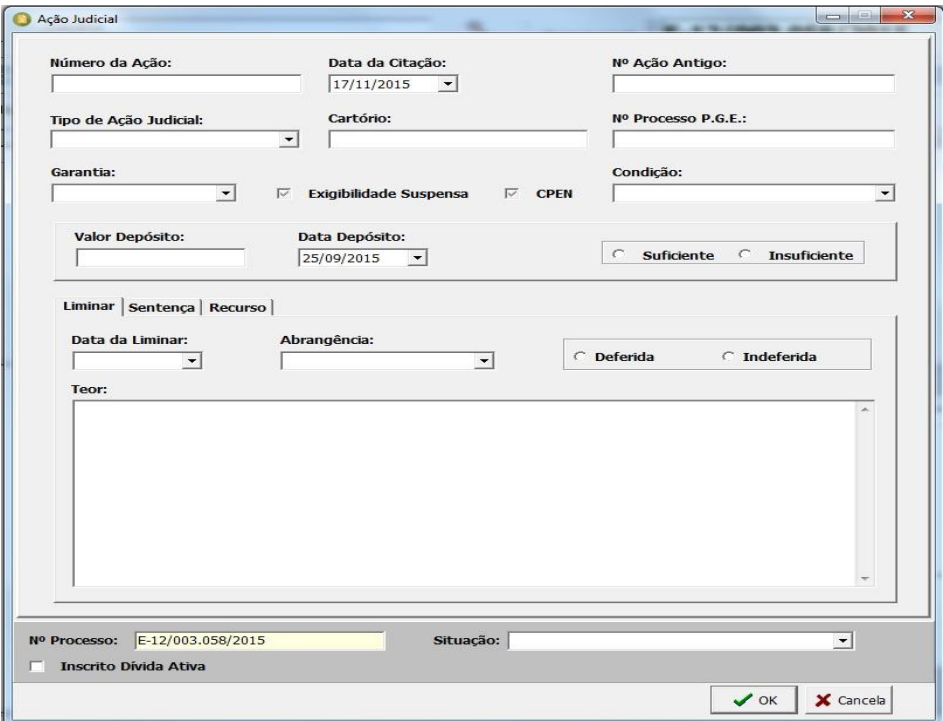

Informe os campos de acordo com o seguinte:

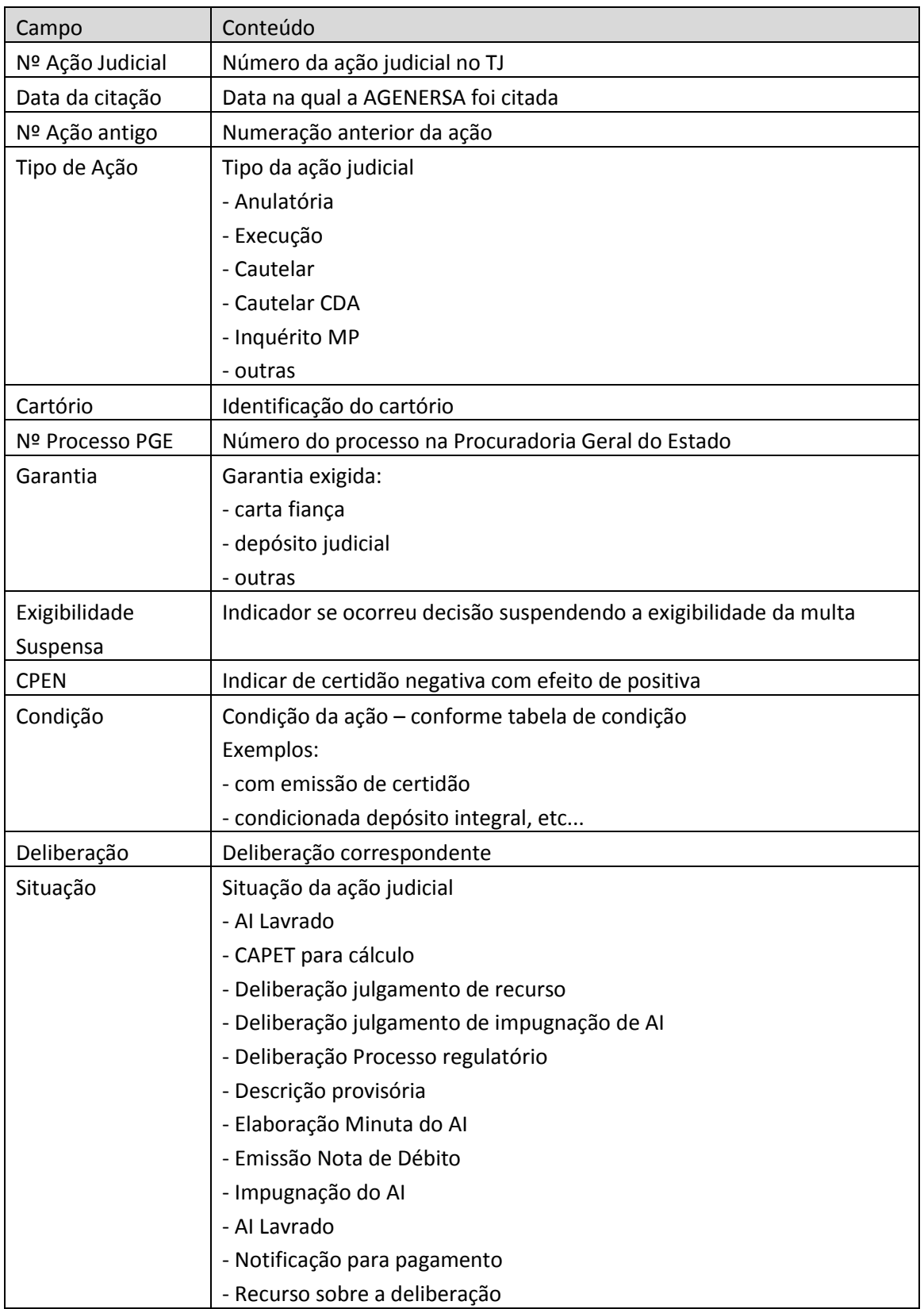

O sistema permite ainda que sejam registrados três grupos de informações: dados de liminar, sentença e eventuais recursos. Estão disponíveis as seguintes abas:

#### **Liminar**

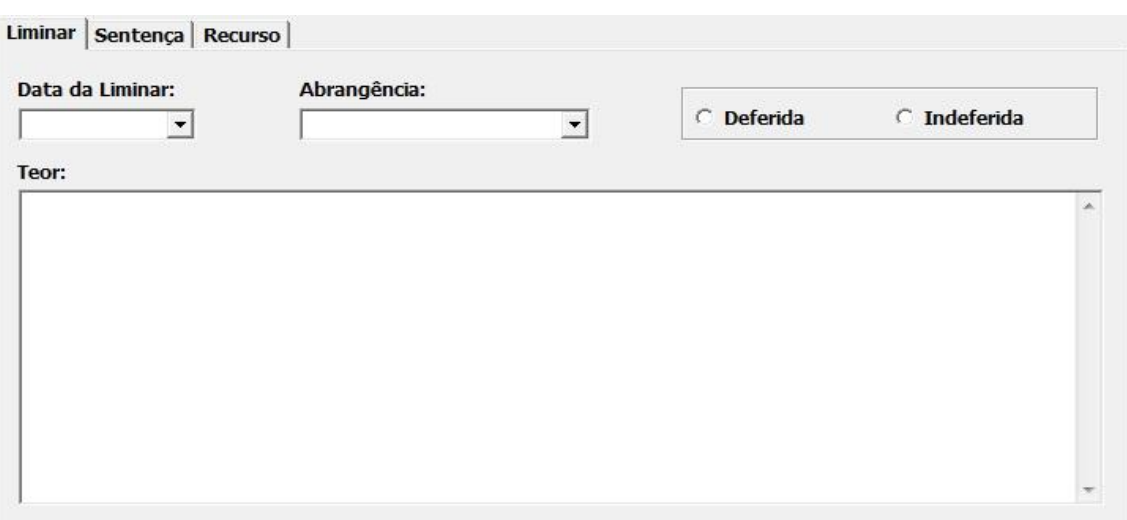

Informe os seguintes campos:

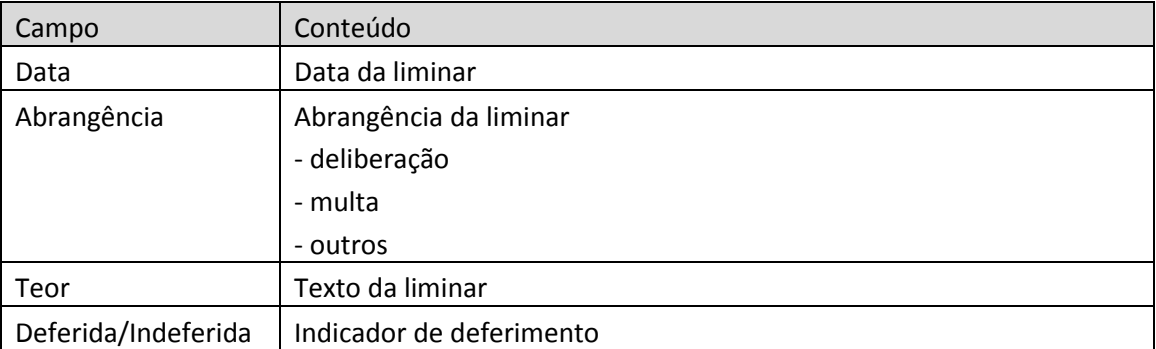

#### **Sentença**

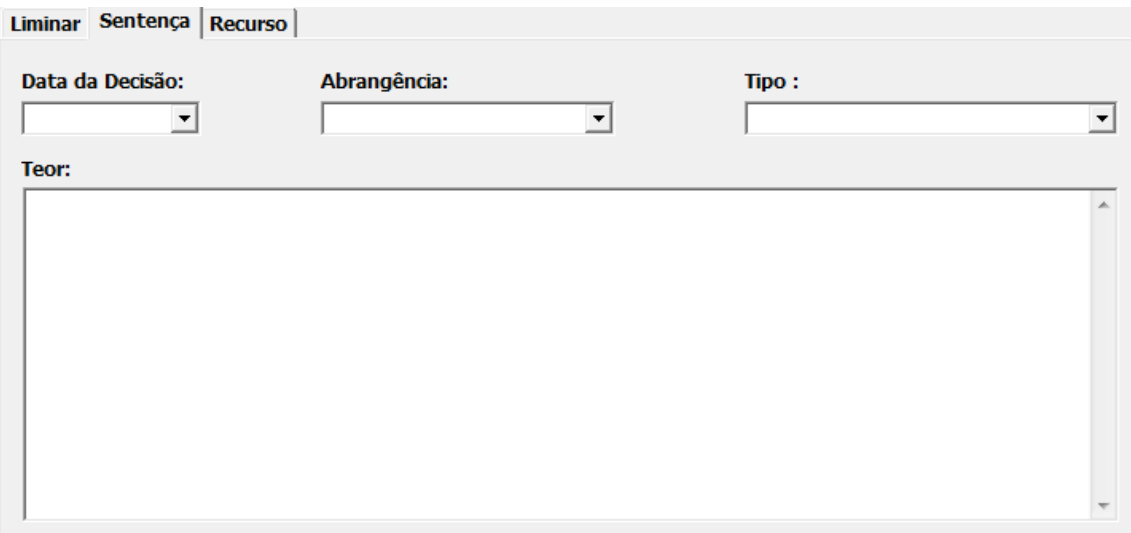

#### Informe os seguintes campos

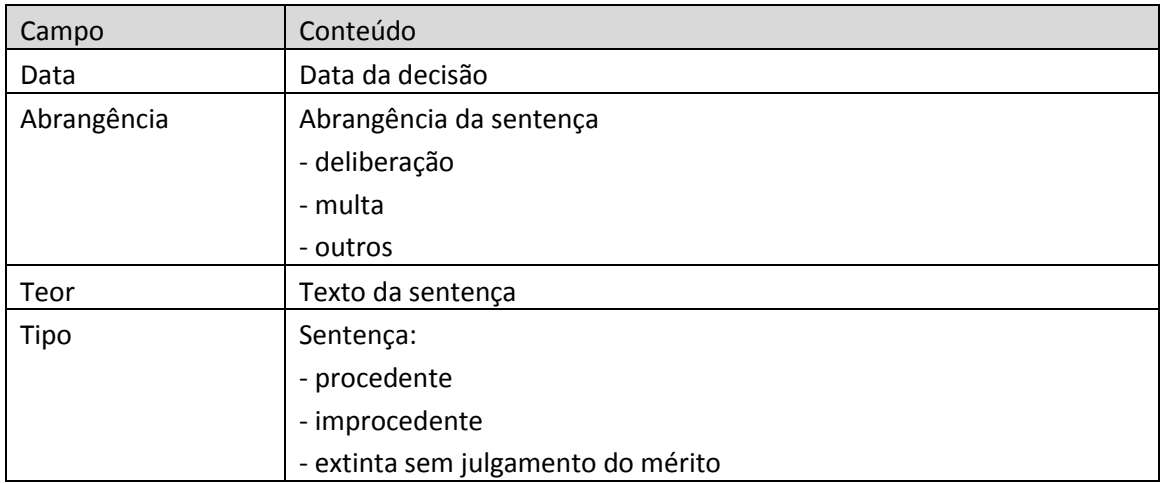

#### **Recursos**

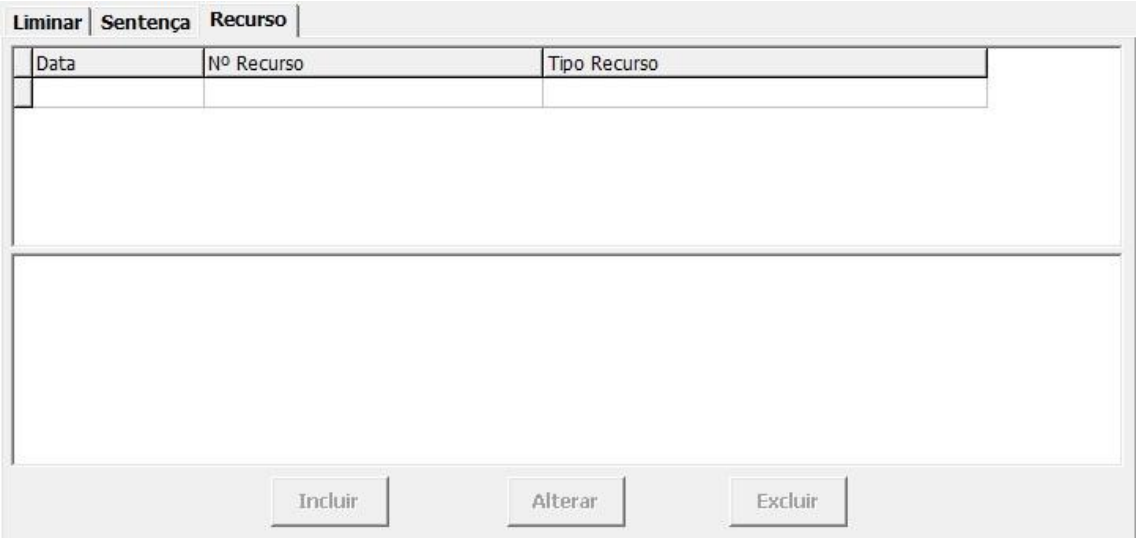

Na tela acima são exibidos os recursos impetrados, sendo que o campo abaixo do grid exibe o teor do recurso ativo.

Para incluir, alterar ou excluir um recurso clique no botão correspondente.

Um clique nos botões "Incluir" ou "Alterar" conduzem à mesma tela, sendo que serão efetuadas operações diferentes.

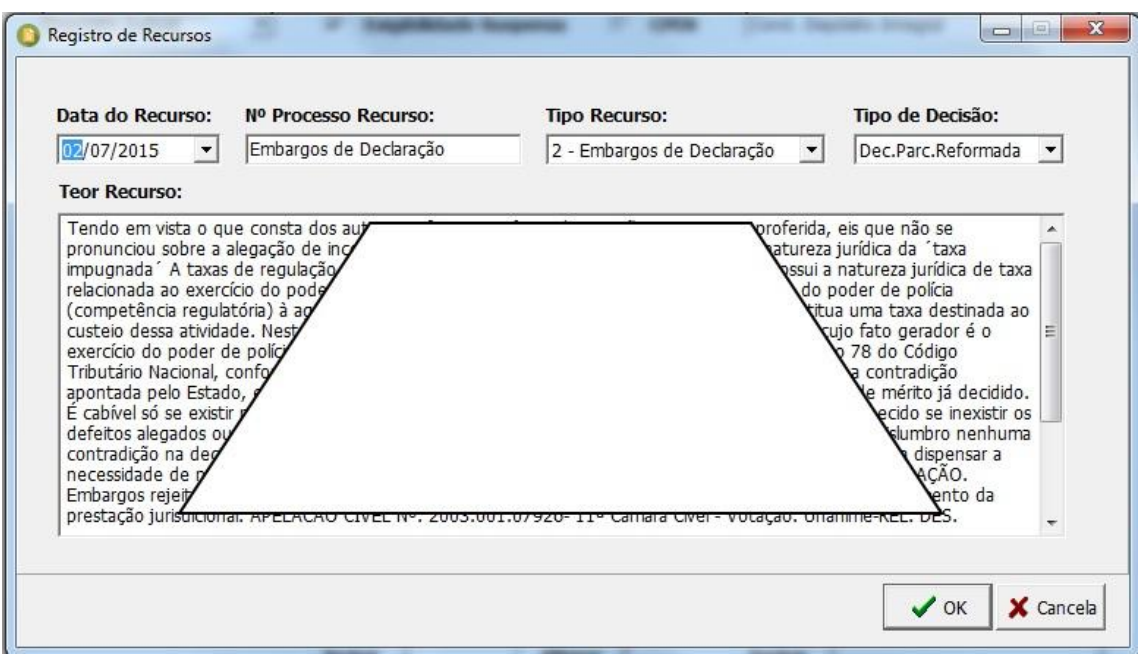

Informe os campos:

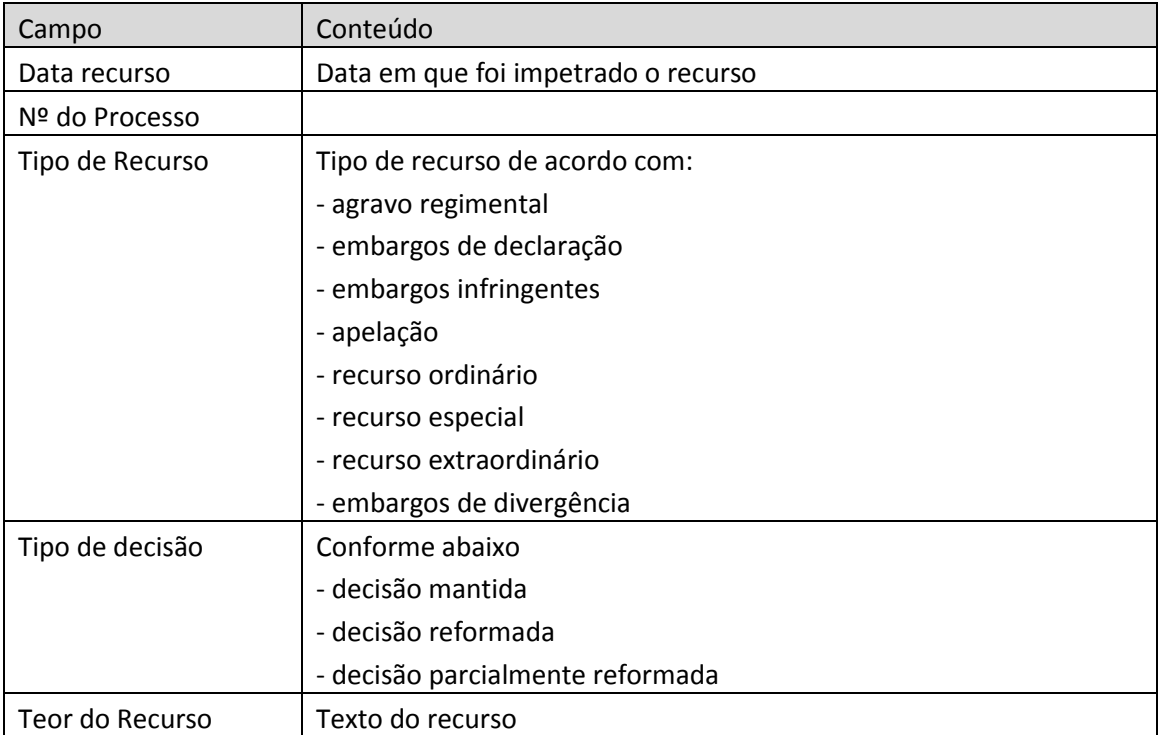

### **Procedimentos**

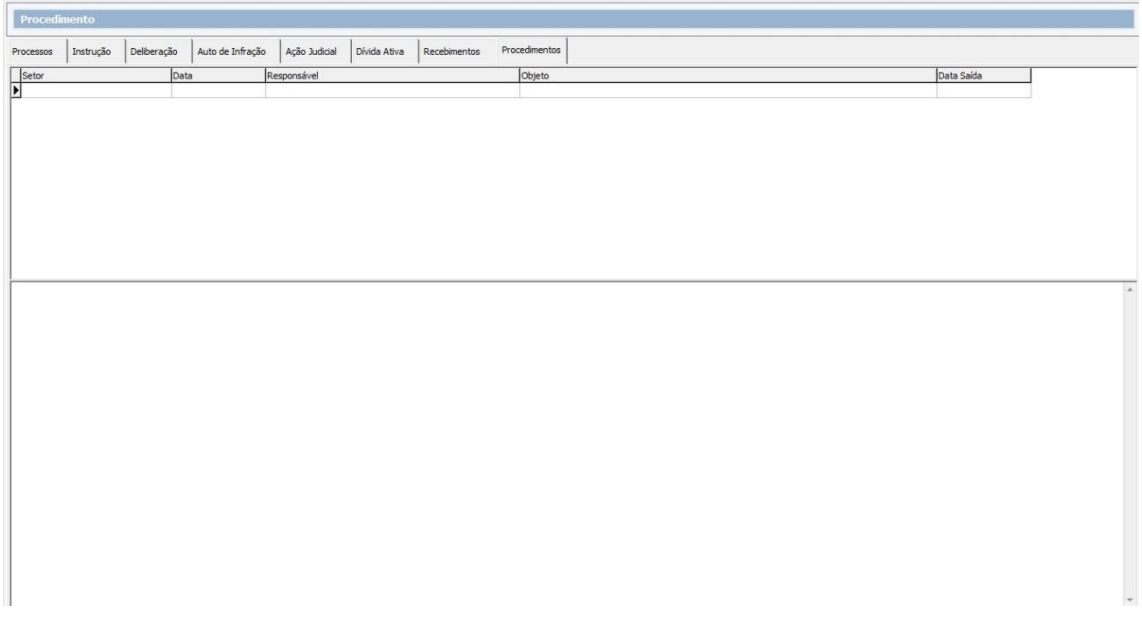

Os procedimentos são registros que podem ser efetuados por qualquer usuário com acesso ao sistema. Tais registros podem conter informações privadas ou que serão compartilhadas com os usuários do mesmo setor ou de toda esta AGENERSA. O objetivo é disponibilizar um recurso de uso geral onde podem ser incluídos quaisquer dados que possam ser úteis, ou para o próprio usuário, para o setor onde ele está alocado ou para toda a Agência. Exemplos de procedimentos seriam o registro da memória de cálculo de uma multa, ou o registro de um parecer sobre um determinado processo.

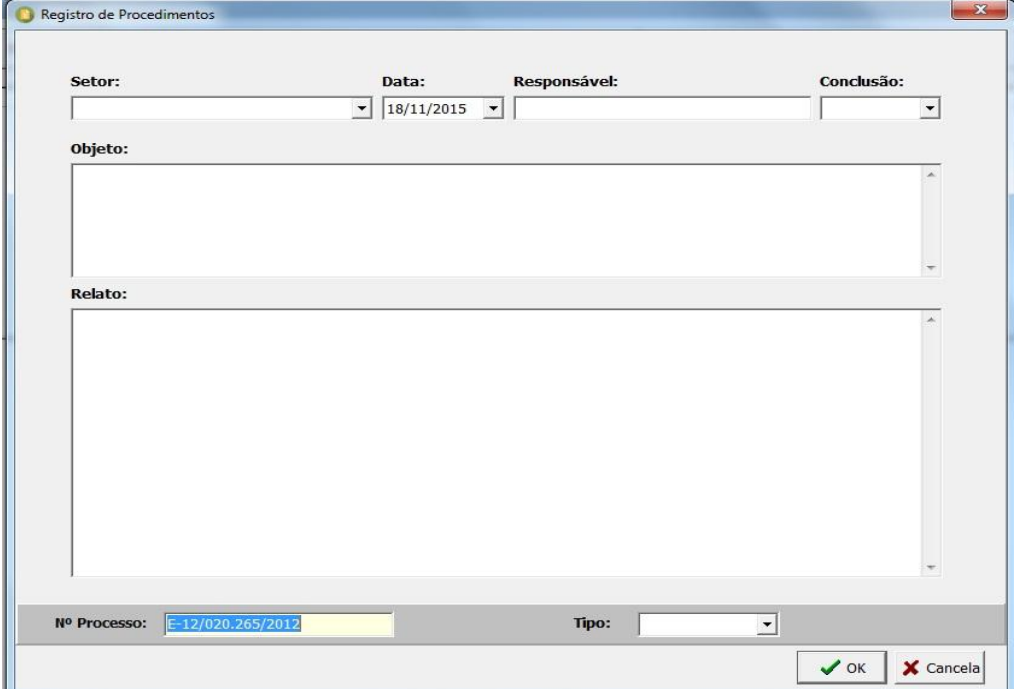

Para incluir um procedimento, clique no botão "Novo". Será exibida a seguinte tela:

Preencha os campos conforme a seguir:

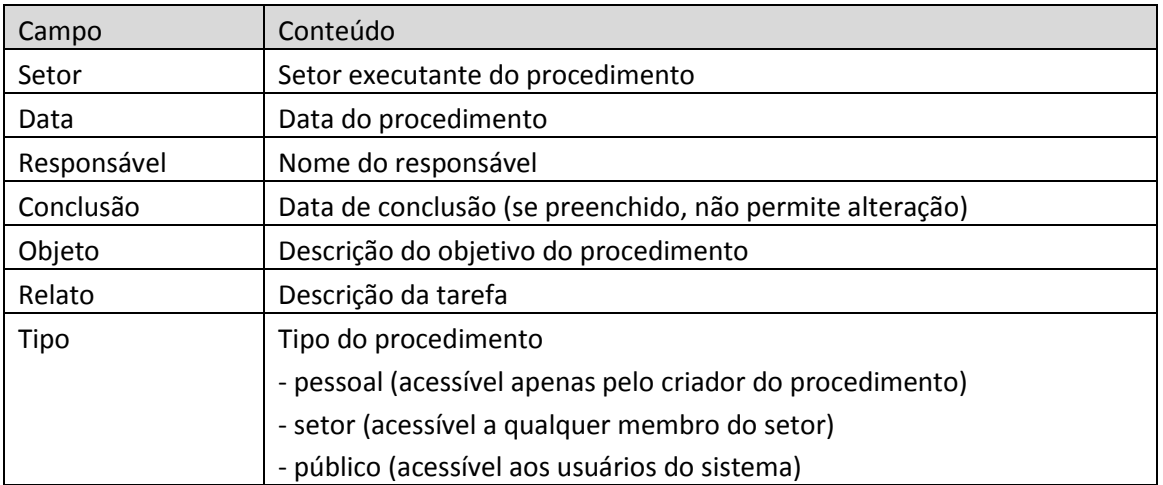

#### **Relatórios**

Estão disponíveis diversos relatórios, acessíveis aos usuários de acordo com as respectivas permissões, através do menu "Relatórios".

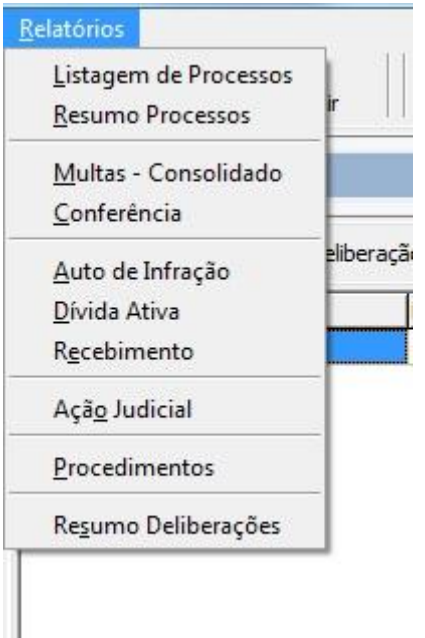

#### **Listagem de Processos**

Lista, de acordo com os filtros selecionados, os dados dos processos, conforme apresentado abaixo.

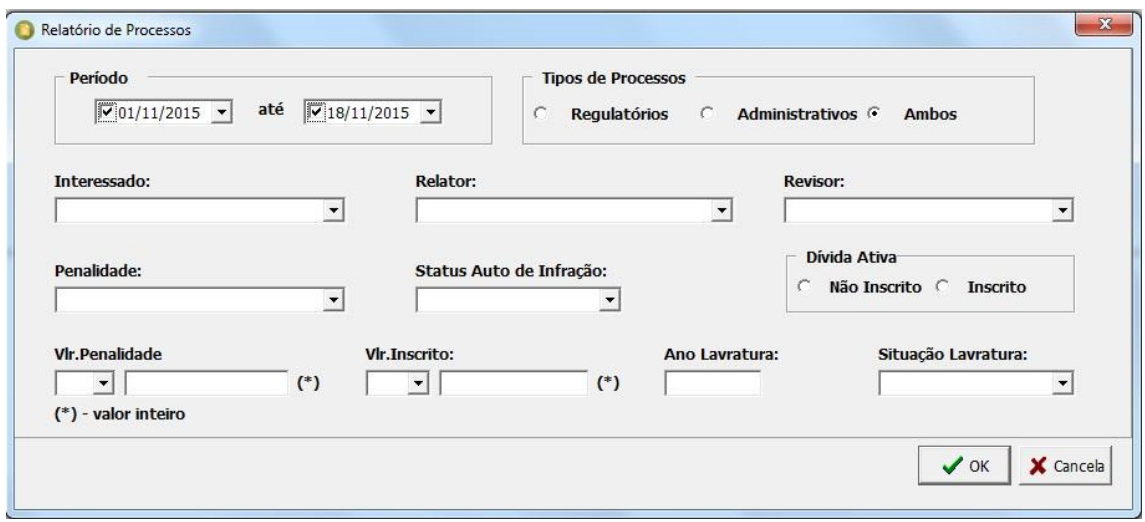

Escolha qualquer combinação de filtros existentes na tela acima e clique em Ok. O sistema apresenta um relatório como abaixo.

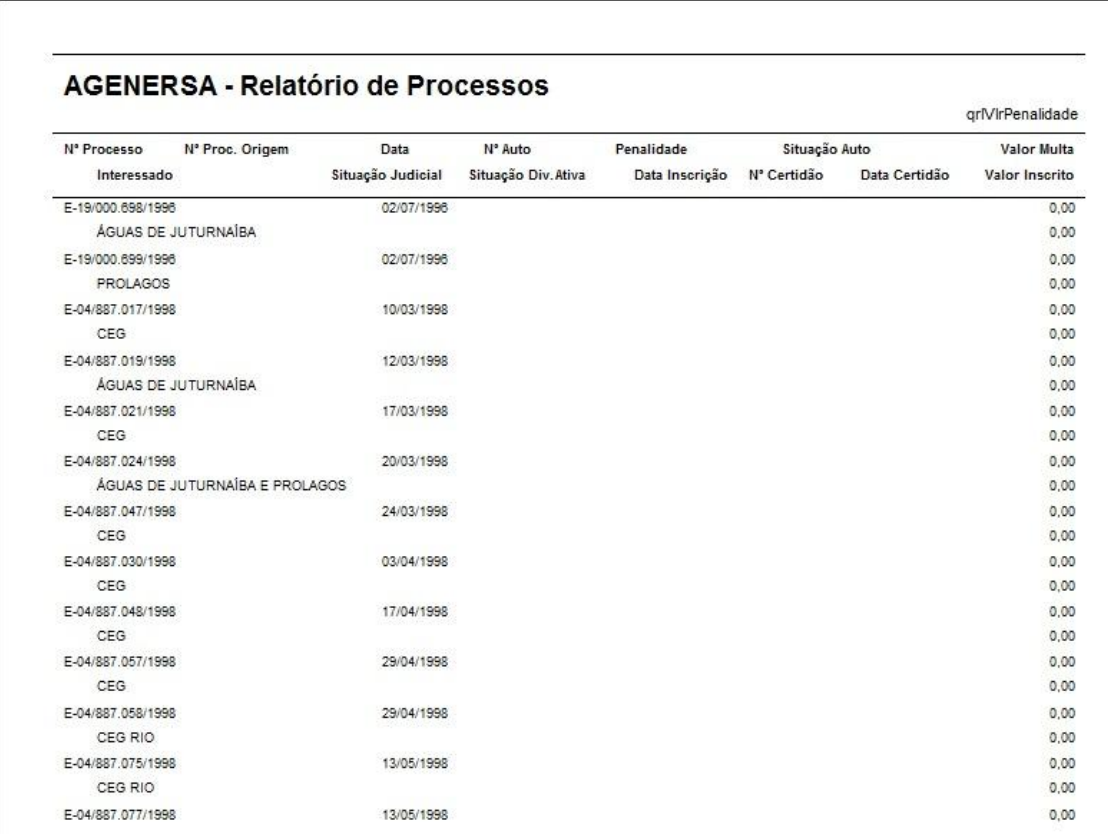

#### **Resumo de Processos**

Apresenta uma estatística contendo a quantidade de processos por ano, de acordo com os filtros selecionados. Abaixo, um relatório filtrando a concessionária (CEG).

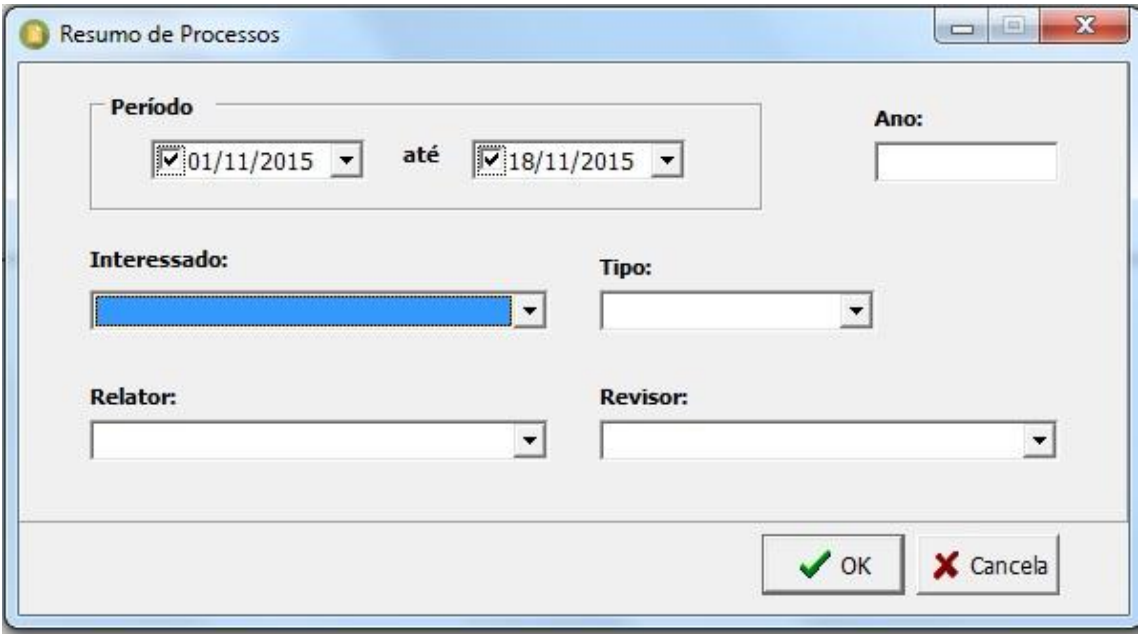

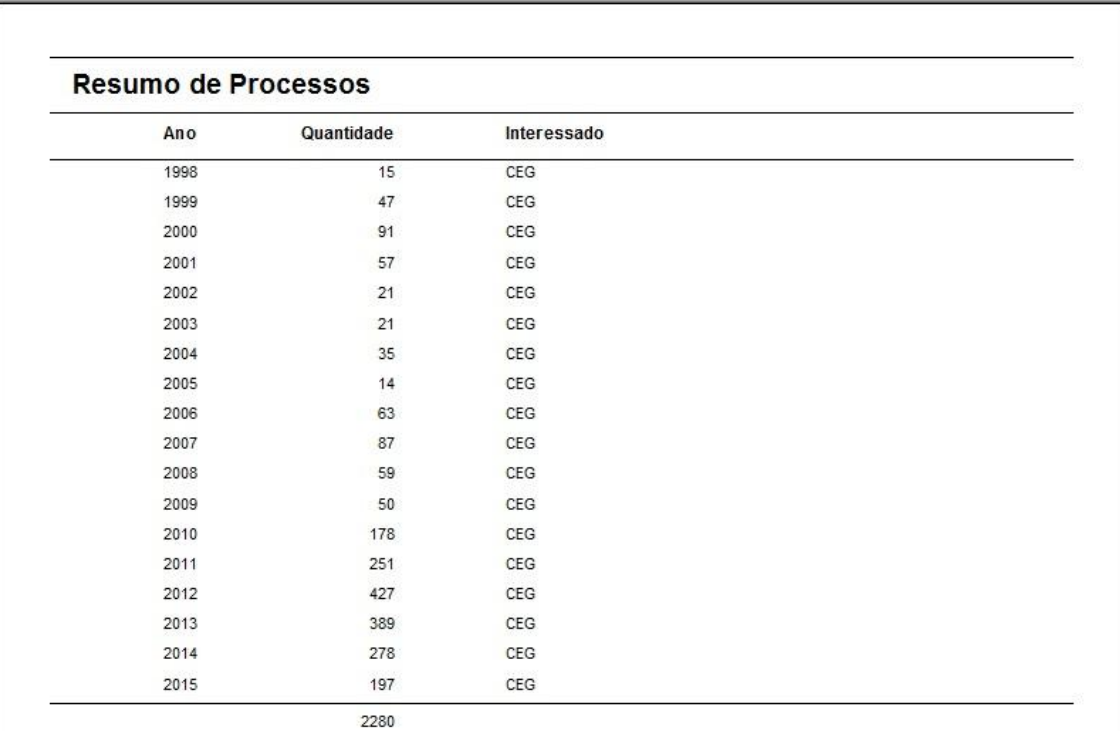

# **Listagem de Procedimentos**

Para listar os procedimentos, utilize a tela abaixo:

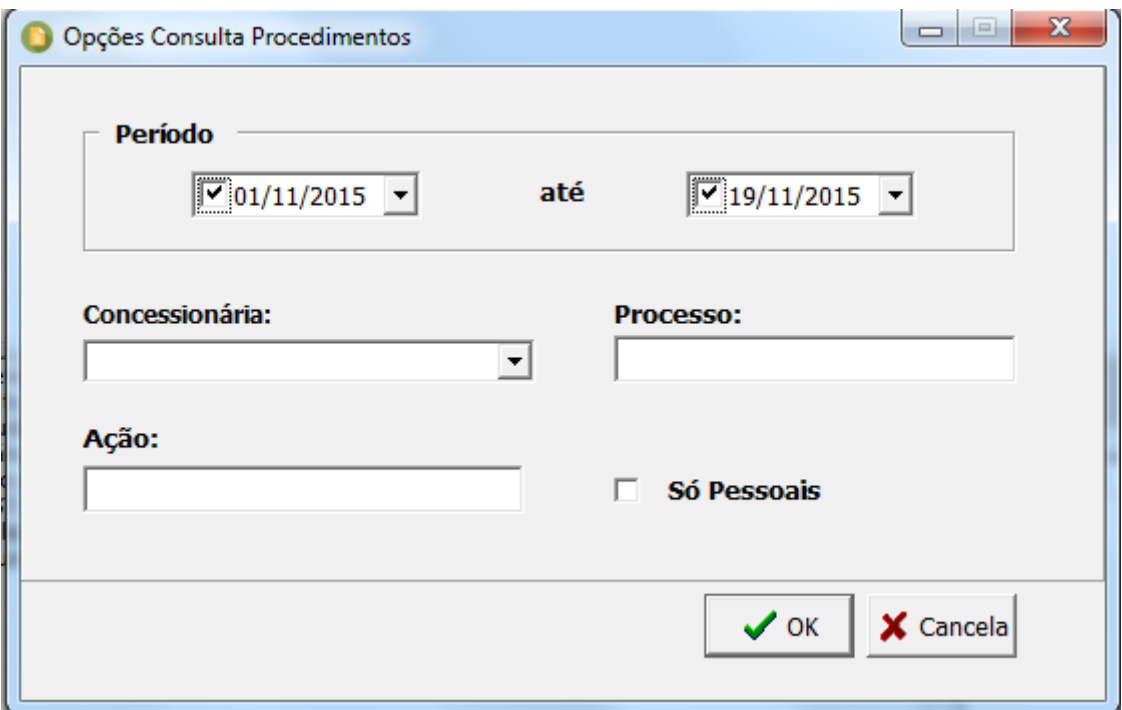

Escolha os filtros que desejar, e clique em Ok. O sistema exibe uma tela como segue:

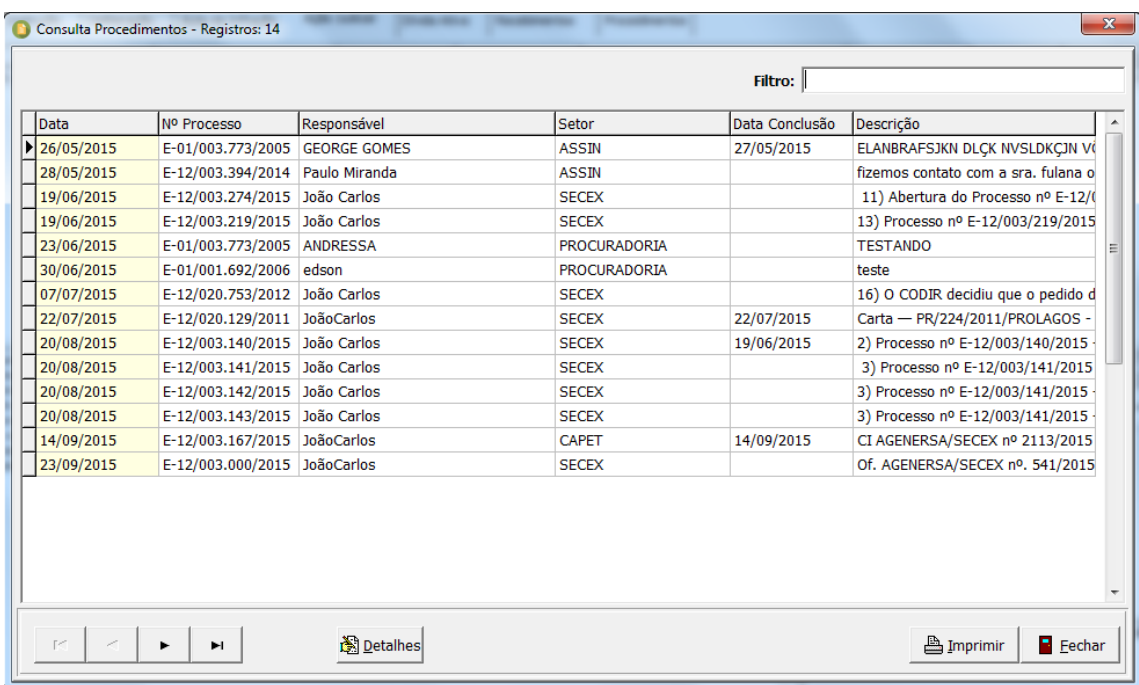

Para exibir detalhes sobre o procedimento, clique no botão "Detalhes".

#### **Ferramentas**

Alterar Senha

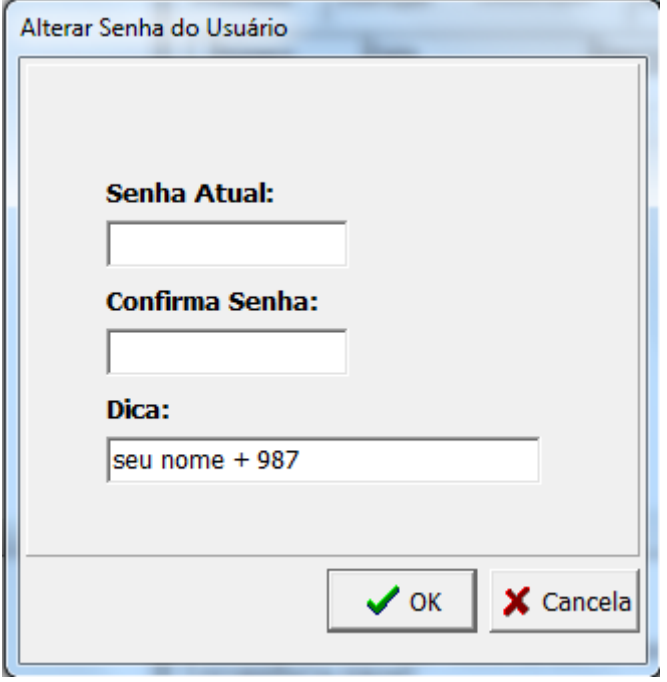

Para alterar a sua senha, informe a nova senha no campo "Senha atual" e confirme em seguida. Se desejar, inclua uma dica que auxiliará a recuperar sua senha caso tenha perdido.